# **RedPort** GMN

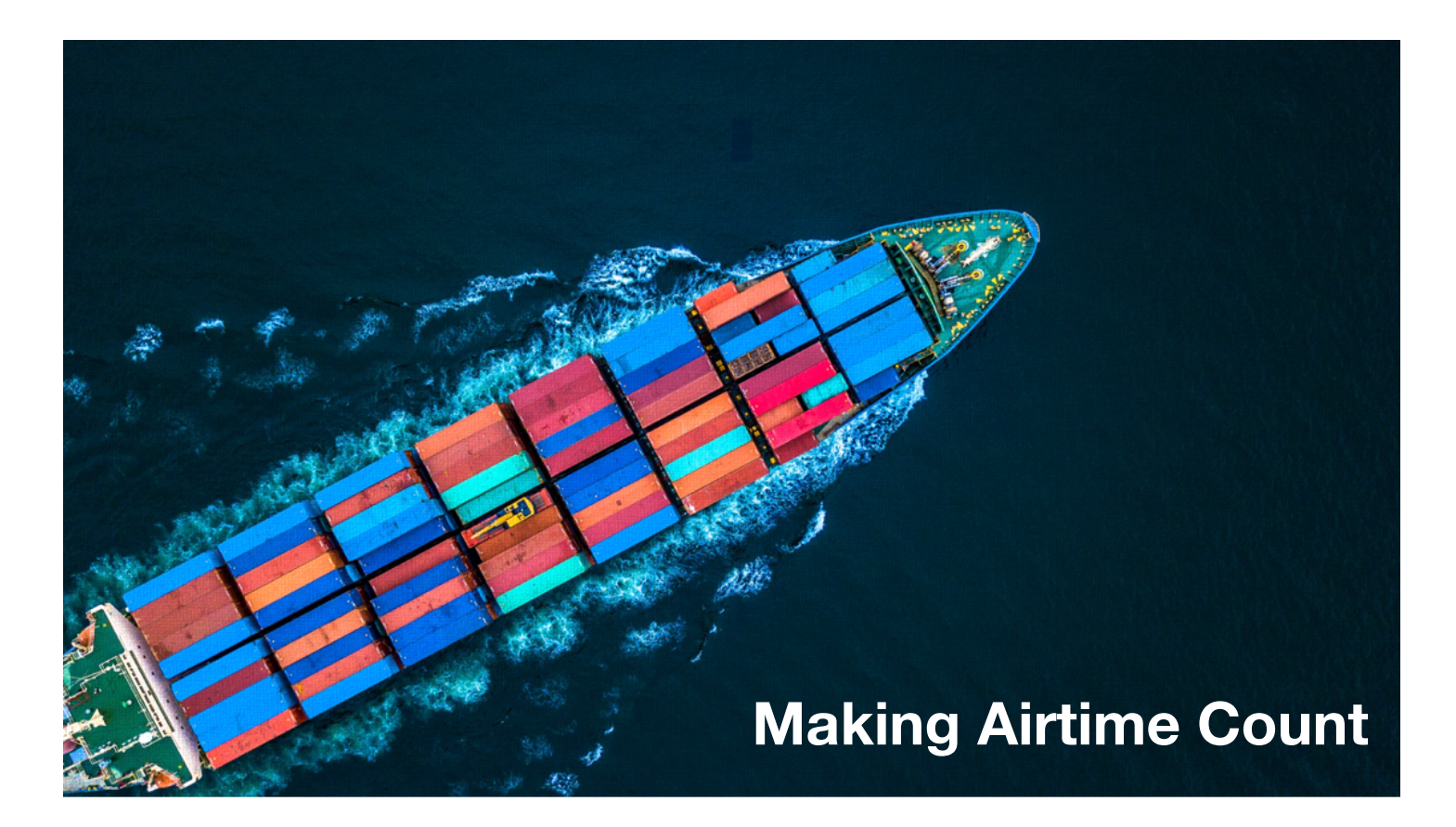

### **Optimizer Network Service Device (NSD)**

**Advanced Guide for Installers, Network Administrators, and Users**

**RedPort Router: wXa-584 (Optimizer NSD)**

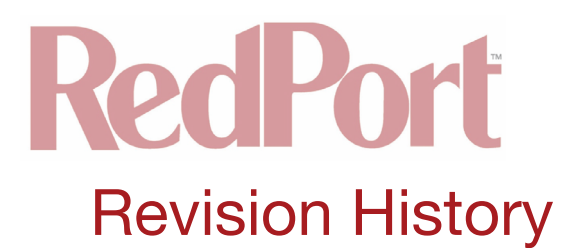

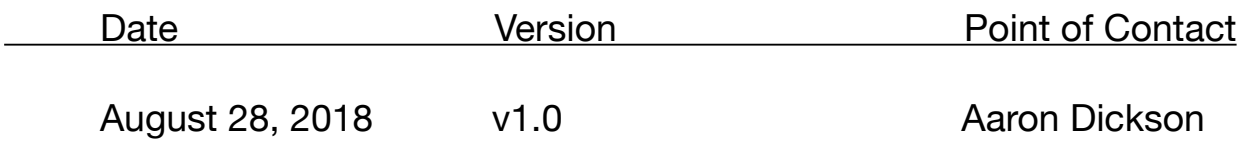

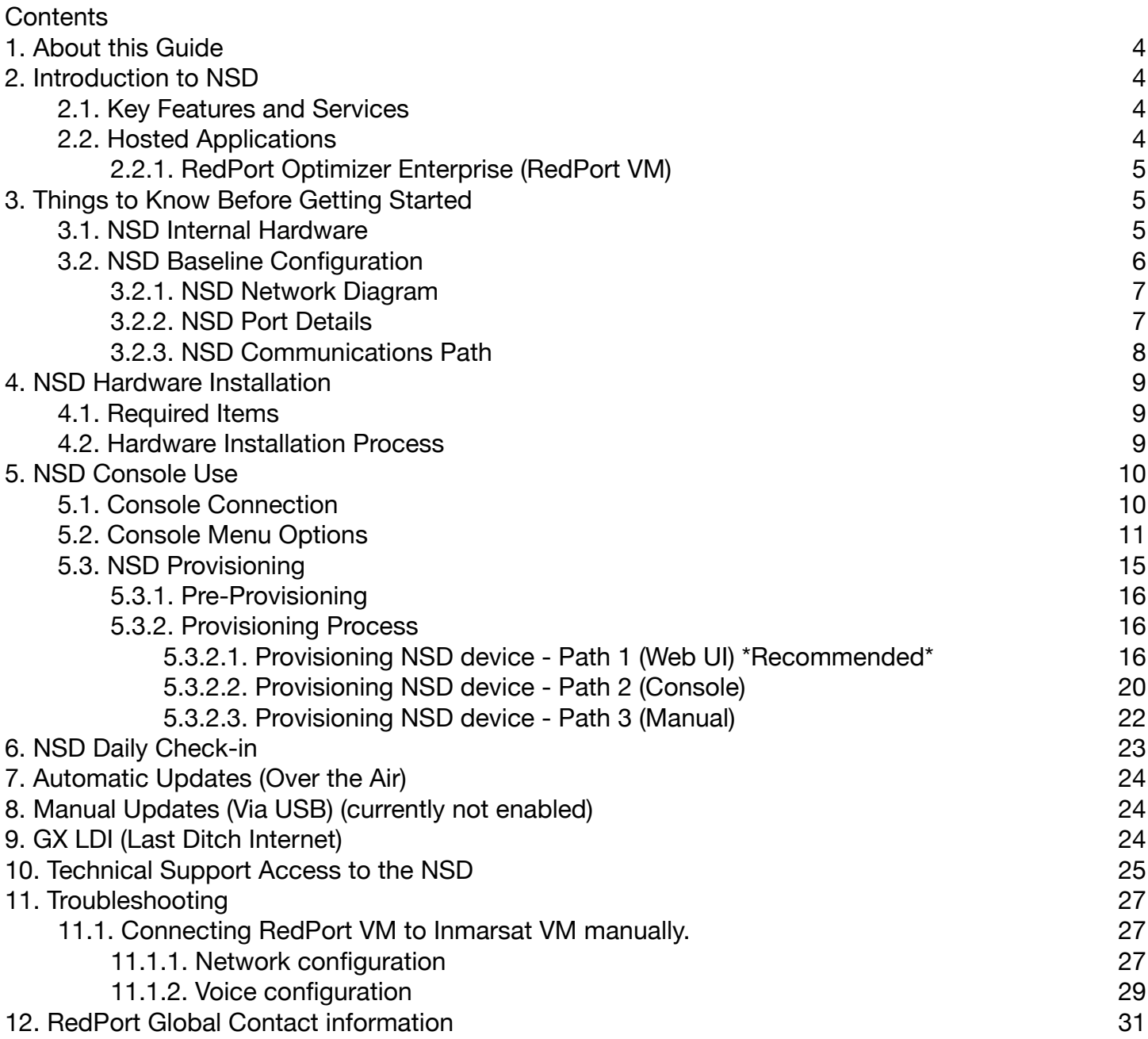

<span id="page-3-0"></span>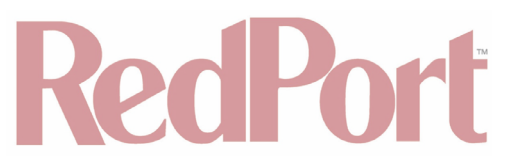

#### 1. About this Guide

This guide is intended for Installers, Network Administrators, and Users of the RedPort Optimizer Network Service Device (NSD). This guide will provide the following detailed information:

- NSD installation and use.
- NSD and related equipment physical setup.
- NSD Console and Menu navigation and use.<br>• NSD Provisioning to the Inmarsat natwork
- NSD Provisioning to the Inmarsat network.

For detailed information on the use of the RedPort Optimizer Enterprise (RedPort VM) and the User Interface (UI) go to redportglobal.com/support/documentation-manuals.

### 2. Introduction to NSD

Global Marine Networks (GMN), the leaders in advancing satellite data speeds and services, helps Fixed and Mobile Satellite Services providers and their customers by offering the industry's fastest, most reliable and easy-to-use email, web, VoIP and other hardware and software services to maritime, oil and gas, first responder and business continuity users. The company's products include XGate high-speed satellite email, weather and oceanographic data software, and vessel tracking systems.

Ship to shore network management solutions are sold by GMN under the RedPort Global brand name at [redportglobal.com](http://redportglobal.com) and as white-label solutions for the world's premier satellite data service providers.

The wXa-584 NSD series router is a 12 port NSD appliance. The NSD was designed for use with the Inmarsat Fleet Xpress (FX) program which utilizes:

- Global Xpress (GX) Ka-band primary communications.
- Fleet Broadband (FB) L-band backup communications.

Use of the RedPort Optimizer NSD minimizes devices (and their associated costs) and maximizes the Inmarsat Communications Infrastructure when coupled with the RedPort Optimizer Enterprise Virtual Machine within the NSD.

#### 2.1. Key Features and Services

The RedPort NSD is a platform that combines the Cisco 5921 (Inmarsat SoftNSD) and the RedPort Optimizer Enterprise (OE) into a single appliance, as described in full below. This creates several benefits for Inmarsat and its DP/VARs and SPs (Distributed Partners/Value Added Resellers and Service Providers) who also sell GMN's RedPort services:

- Standardizes the NSD implementation across multiple partners.
- Reduces the number of multiple development and certification processes Inmarsat needs to engage in with various partners.
- Increases reliability through to simpler physical connections and proven compatibility.
- Maximizes electronics rack space with only one device for both NSD and value added services.
- Simplifies installation.
- Reduces costs compared to buying a hard NSD, and a separate hardware appliance.
- Hosted applications allow VAR-specific solutions to be provided alongside the NSD.

#### 2.2. Hosted Applications

The RedPort NSD is delivered with a number of hosted VM appliances. These include at a minimum:

- Cisco 5921 VM.
- RedPort VM RedPort Optimizer Enterprise.
- RedPort Optimizer Enterprise with CrewCommWifi service (Future Optional Capability/Service).

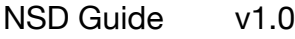

#### © 2018 RedPort Global Page 4 of 31 Powered By Global Marine Networks, LLC.

<span id="page-4-0"></span>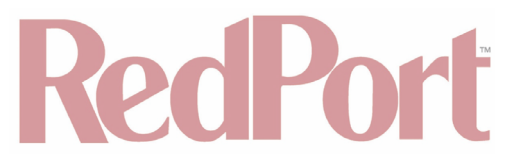

Hosted Applications included in white-labeled versions of the NSD may include as few as 0 applications, and as many as the partner needs/desires.

#### 2.2.1. RedPort Optimizer Enterprise (RedPort VM)

NOTE: For more in-depth guidance on the functionality and use of the RedPort Optimizer Enterprise, visit [redportglobal.com/support/documentation-manuals](http://redportglobal.com/support/documentation-manuals).

Optimizer Enterprise satellite data routers are enterprise-grade appliances for an all-in-one solution suitable for even the most complex vessel networks, or as the central hub for crew welfare, business operations, and VoIP services.

Optimizer Enterprise routers provide the following capabilities:

- Firewall/Router
- **Network Security**
- RedPort Email
- Web Compression
- Shared Web Caching
- Onboard Captive Portal (PIN-code service)
- Shore-side Captive Portal
- Logging
- Multi-WAN for Failover and Load-Balancing.
- Out of Band Management
- GPS Vessel Tracking
- IP-based compatibility with Satellite, GSM, Long-range WiFi and more.

#### 3. Things to Know Before Getting Started

#### 3.1. NSD Internal Hardware

When designing the hardware platform to run Inmarsat's soft NSD version 1.5 and 2.0, many factors were taken into consideration. Some of these design factors include:

- Single board embedded solutions to reducing the number of components.
- Reduced interconnected boards and components. Low-power CPUs that run cool, thus reducing power requirements and allowing for longevity in harsh environments.
- Reduced number of cables which with their connectors that can result in premature failure.
- ½ depth 1U rack unit (RU) designed for ease and flexibility of installation.
- Connectors on the front panel of the unit for ease of access.
- Robust military grade power supplies with very large Mean Time Between Failure (MTBF).
- 100% solid state hardware with no moving parts (except for fans).
- If required, redundant fans in enclosures.

The RedPort NSD 1.0 has the following base system specifications:

- Intel Embedded CPU 35W 2.5 GHz Hyper-Threading with 8 cores.
- 16 GB RAM upgradable to 32 GB.
- 512 GB SSD upgradable to 1 TB.
- 12 Ethernet ports.
- 16 Ethernet ports (Optional).

The RedPort NSD 1.0 is available in hardware mutliple configurations including:

- With 12 Ethernet port version.
- With 16 Ethernet port version.
- WIth 4 port Foreign Exchange Service (FXS) version.
- Without FXS port version.

#### © 2018 RedPort Global Page 5 of 31 Powered By Global Marine Networks, LLC.

<span id="page-5-0"></span>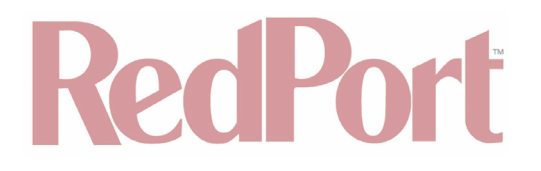

Optional 4 port FXS analog telephone jacks are available allowing connectivity to legacy analog PBXs and standard POTS phones.

*Figure 1* depicts the component layout including:

- Power supply.
- Motherboard with 512 GB SD and 24 GB RAM.
- 4 analog FXS telephone ports.
- 16 Ethernet ports.

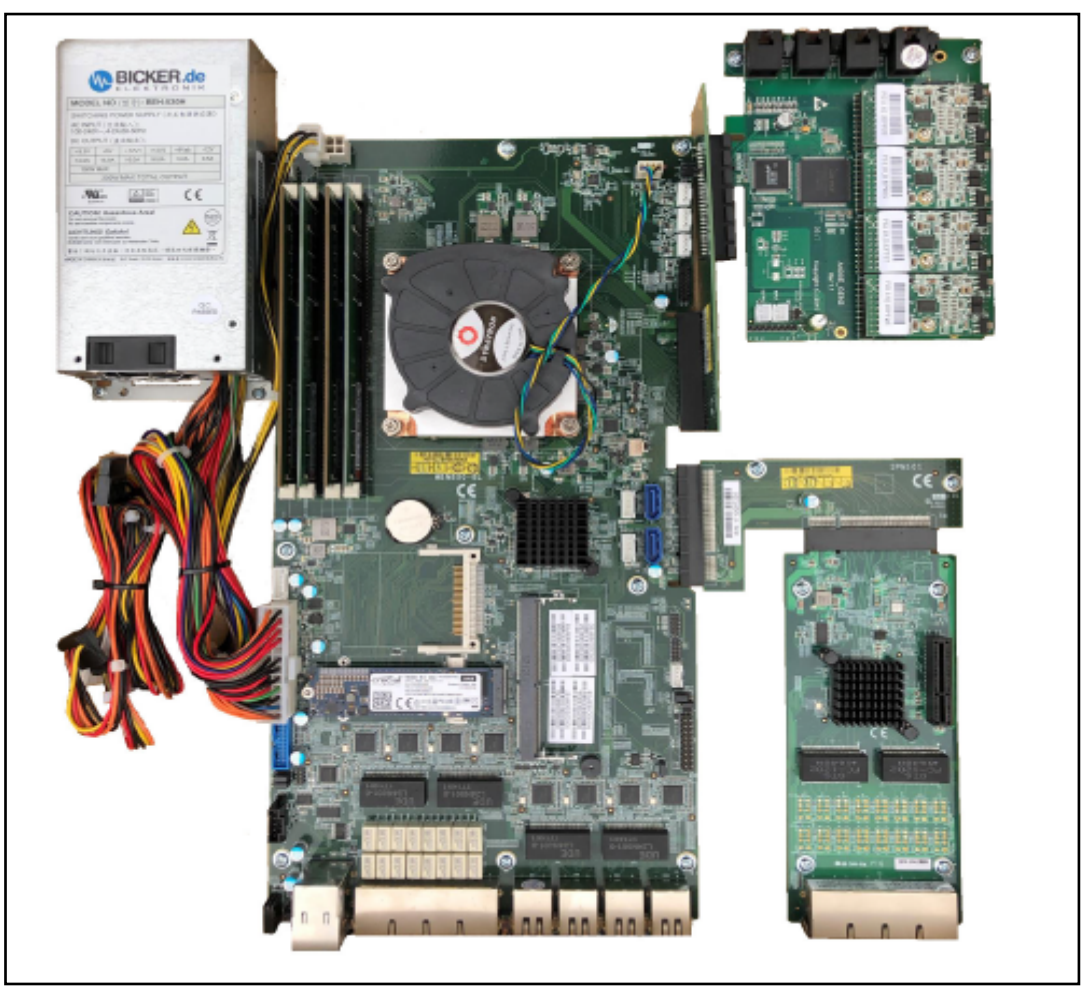

 *Figure 1 - NSD Hardware Component Layout.*

#### 3.2. NSD Baseline Configuration

The NSD Baseline Configuration within this document represents ONE way the NSD can be configured and utilized. The RedPort NSD can be configured in many communication architectures to satisfy customer needs and complete mission objectives. For the puposes of this document the Baseline Configuration is presented to showcase what is expected to be the most common Communications Architecture that will be used by customers. The NSD will be shipped in the Baseline Configuration.

<span id="page-6-0"></span>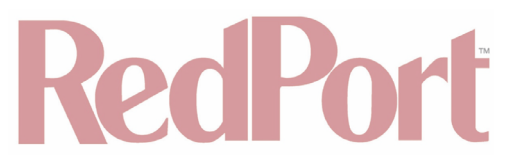

#### 3.2.1. NSD Network Diagram

The NSD Network Diagram is representative of the NSD Baseline Configuration. This is how the NSD will be shipped and respresentative of it's normal envisioned configuration.

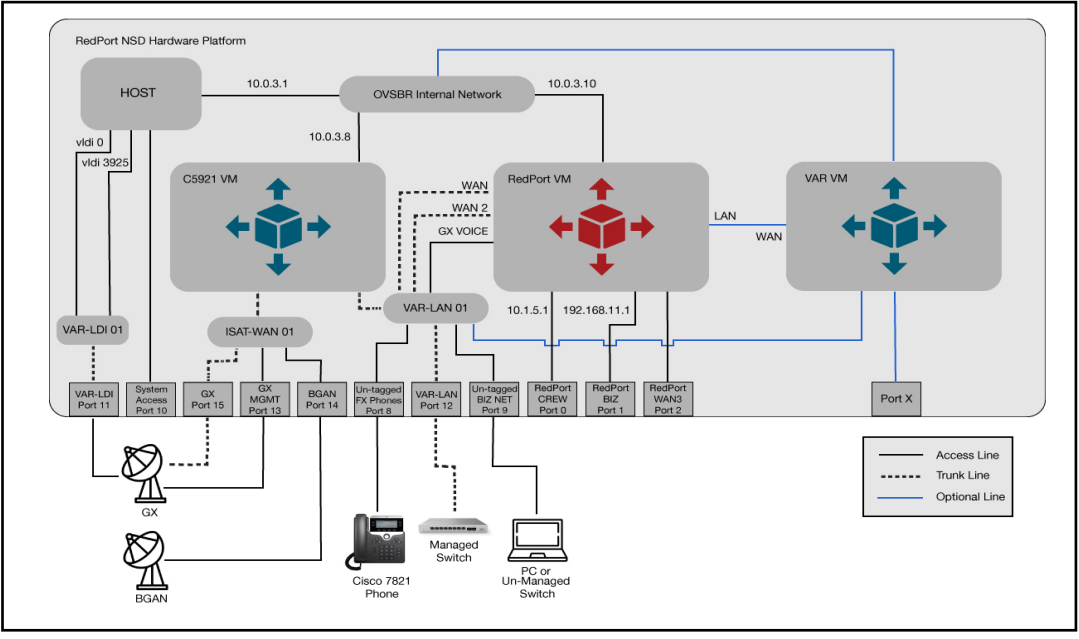

 *Figure 2 - NSD Network Diagram.*

#### 3.2.2. NSD Port Details

The NSD Ports, Plugs, and Switches depicted in *Figure 3* are described below:

- CONSOLE: Used to connect a computer via supplied console cable for Installation and Use.
- USB (Top): Used for Manual updates.
- USB (Bottom): Used for Manual updates.
- Port 0: REDPORT CREW.
- Port 1: REDPORT BIZ.
- Port 2: REDPORT WAN 3.
- Port 3: UNUSED in RedPort NSD 1.0.
- Port 4: UNUSED in RedPort NSD 1.0.
- Port 5: UNUSED in RedPort NSD 1.0.
- Port 6: UNUSED in RedPort NSD 1.0.
- Port 7: UNUSED in RedPort NSD 1.0.
- Port 8: UN-TAGGED FX PHONE.
- Port 9: UN-TAGGED BIZ NET.
- Port 10: SYSTEM ACCESS.
- Port 11: VAR-LDI.
- Port 12: VAR-LAN.
- Port 13: GX MGMT.
- Port 14: BGAN.
- Port 15: GX.
- Analog Port 1: Analog PBX and standard POTS phones capable.
- Analog Port 2: Analog PBX and standard POTS phones capable.
- Analog Port 3: Analog PBX and standard POTS phones capable.
- Analog Port 4: Analog PBX and standard POTS phones capable.

<span id="page-7-0"></span>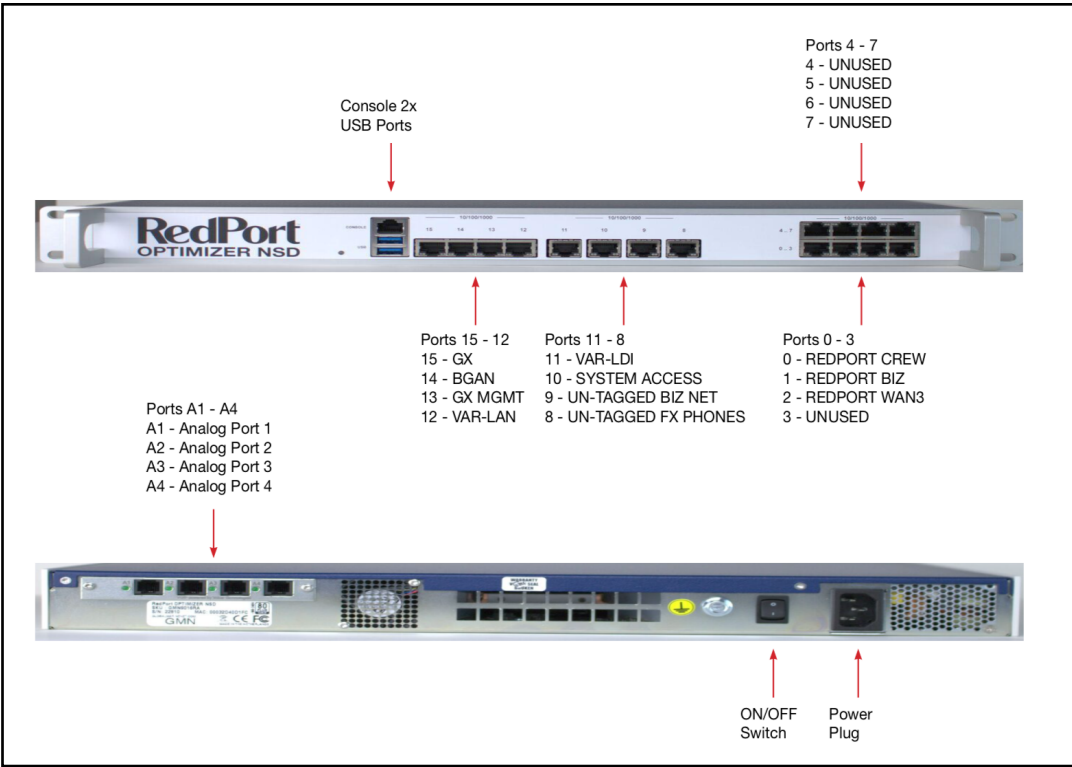

*Figure 3 - NSD Port Details.*

#### 3.2.3. NSD Communications Path

The NSD Communications Path within a Baseline Configuration is represented in *Figure 4* and provides details for:

- Primary Communications: needed to provide operational communications.
- Secondary Communications: optional, but recommended to provide alternate means for communications should the primary means fail, to meet operational needs.
- Tertiary Communications: optional, but recommended to provide another alternate means of communications in the event there is an issue with the Primary Comm as well as to provide Out-of-band Management (OBM).

The NSD Communications Path within a Baseline Configuration is represented above and provides details of the Communications equipment needed to:

- Control Antenna as needed for motorized equipment.
- Condition data stream for transmission from and receiption into the RedPort NSD.
- Cabling connections to the NSD from communications equipment.
- Cabling connections to the NSD from user defined hardware such as Cisco phone, Managed or Un-Managed switches, and PCs.

# <span id="page-8-0"></span>crom

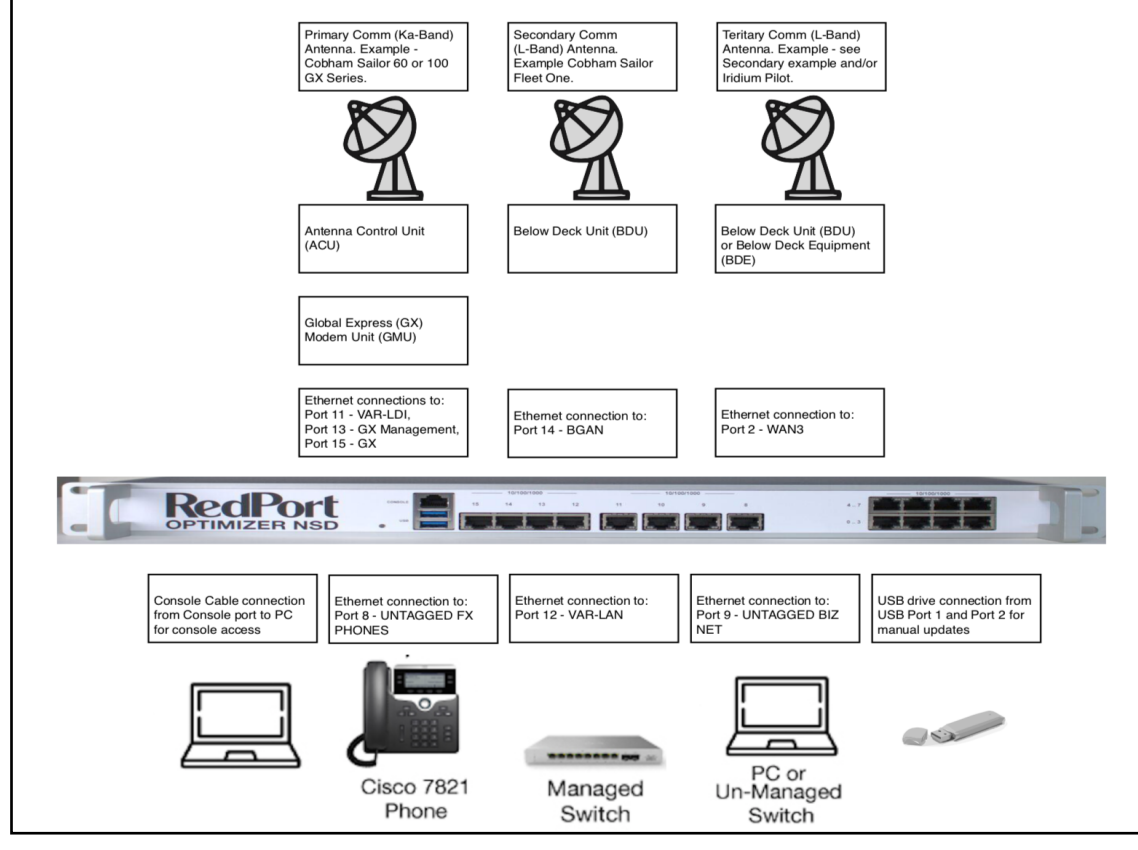

 *Figure 4 - NSD Conceptual Communications Path.*

### 4. NSD Hardware Installation

#### 4.1. Required Items

#### Included:

- RedPort Optimizer NSD.
- RedPort Optimizer NSD power cable.<br>• RedPort Optimizer NSD console cable
- RedPort Optimizer NSD console cable.

#### Not included:

- Primary Comm (GX) terminal and cabling.
- Computer or Laptop For NSD Console access.
- Secondary Comm (BGAN) terminal and cabling.
- Tertiary Comm (BGAN or Pilot) terminal and cabling.
- Managed or Un-Managed Switches.
- End user communication devices (Phones).
- Ethernet Cabling.
- Power conditioning (hardware safety) and/or power conversion equipment.

#### 4.2. Hardware Installation Process

For Baseline NSD Hardware Installation:

1. Configure Communications Antenna as well as Above and Below Deck Equipment per Manufacture's Documentation.

NSD Guide v1.0

<span id="page-9-0"></span>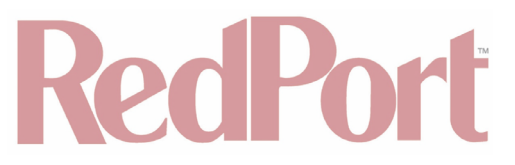

- 2. Remove RedPort NSD, NSD power cord, and NSD console cable from shipping container.
- 3. Install RedPort NSD in desired rack location.
- 4. Connect Hardware to NSD as outlined in (**see Chap 3.2.3 NSD Communications Path**).

5. Connect NSD power cord to Uninterruptible Power Supply (UPS) and Surge protection configuration to protect equipment and meet user needs.

NSD Hardware Installation Process is now complete.

#### 5. NSD Console Use

The NSD console allows the installer and end user to perform basic maintenance operations such as rebooting specific virtual machines or cleanly rebooting the entire box. In addition to this basic functionality more advanced features are offered to the installer, administrator, and maintainer.

#### 5.1. Console Connection

**NOTE: Drivers may need to be installed for Windows to recognize hardware.** 

- 1. To Use the NSD Console (after **Chap 4 NSD Hardware Installation**):
- Plug the supplied console cable (Ethernet end) into the NSD "Console" port.
- Plug the supplied console cable (USB end) into laptop/computer.

2. Use your favorite program that can establish a serial connection. Some examples include putty, cu, kermit, and screen. When using screen on a Mac run the following command from terminal where XXXXXXX is device specific: **screen /dev/cu.usbserial-AL036MXD XXXXXXX**

The following screen will be displayed:

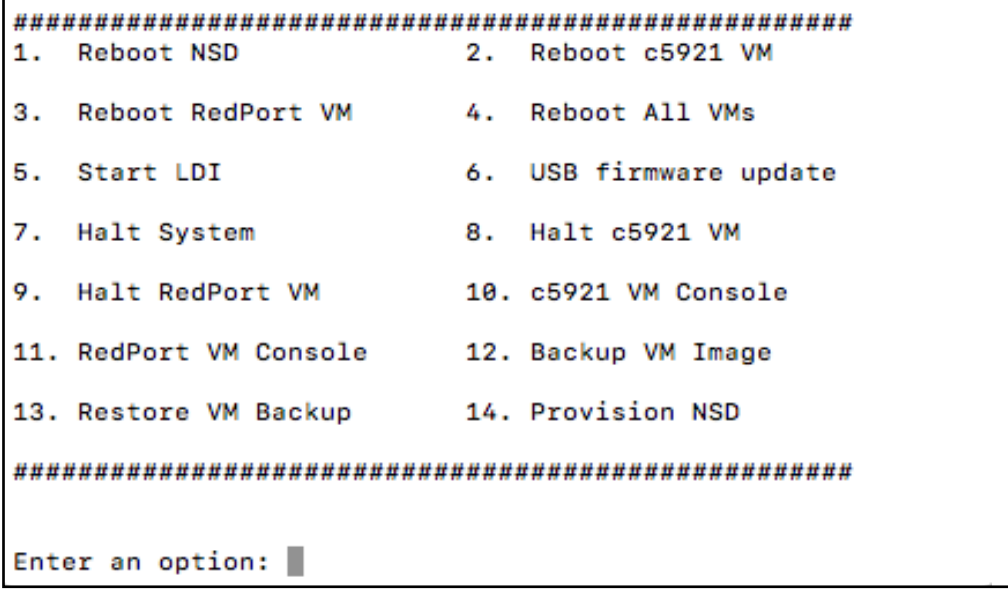

The Console Menu Options are described in **Chap 5.2 - Console Menu Options**.

NSD Console Connection is now complete.

<span id="page-10-0"></span>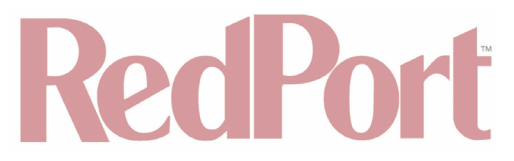

#### 5.2. Console Menu Options

1. Reboot NSD - Reboots the entire system. It attempts to cleanly shutdown all virtual machines before the reboot takes place. This is the recommended way of rebooting the appliance. If the virtual machine fails to halt it is killed by the system shutdown when the KVM process exits.

```
Enter an option: shutting down all virtual machines
halting inmarsat-utm vm
Domain inmarsat-utm is being shutdown
successfully halted inmarsat-utm
halting c5921 vm
Domain c5921 is being shutdown
successfully halted c5921
halting redport vm
Domain redport is being shutdown
successfully halted redport
Rebooting...
Connection to remote.redportglobal.com closed by remote host.
Connection to remote.redportglobal.com closed.
```
2. Reboot c5921 VM - Reboots the Inmarsat Guest VM running the Cisco 5921 via virsh shutdown command followed by a virsh start command. This command halts if there is a failure of the shutdown process.

```
Enter an option: 2
halting c5921 vm
Domain c5921 is being shutdown
successfully halted c5921
starting c5921 vm
Domain c5921 started
successfully started c5921
1.Reboot NSD
                      2. Reboot c5921 VM
```
3. Reboot RedPort Virtual Machine (RedPort VM) - Reboots the RedPort VM via virsh shutdown followed by virsh start. This commands halts if there is an error during shutdown with a console error.

```
Enter an option: 3
halting redport vm
Domain redport is being shutdown
failed to halt redport cleanly
starting redport vm
vm redport is already running
successfully started redport
1. Reboot NSD
                      2. Reboot c5921 VM
```
4. Reboot All VMs - Reboots all currently running virtual machines via the virsh shutdown command. If a machine fails to shutdown the console notes and it continues to shutdown the remaining running VMs.

Enter an option: 4 shutting down all virtual machines halting inmarsat-utm vm Domain inmarsat-utm is being shutdown successfully halted inmarsat-utm halting redport vm Domain redport is being shutdown successfully halted redport halting c5921 vm Domain c5921 is being shutdown successfully halted c5921 starting all virtual machines starting c5921 vm Domain c5921 started successfully started c5921 starting inmarsat-utm vm Domain inmarsat-utm started successfully started inmarsat-utm starting redport vm Domain redport started successfully started redport 1. Reboot NSD 2. Reboot c5921 VM

5. Start LDI - Starts LDI functionality. (See **Chap 9 - GX LDI (Last Ditch Internet)** for description and implementation details).

```
Enter an option: 5
Checking for terminal type, this may take a couple minutes
Found Cobham GX TERMINAL
Getting IP address
IP address = 10.0.0.2SSH host is remote.redportglobal.com and Port is 53557
2. Reboot c5921 VM
1. Reboot NSD
```
6. USB Firmware Update - Executes an update via a USB memory stick. This requires an encrypted and digitally signed firmware file.

 **\*\*Currently Not Enabled, will add new screen shots and guidance when enabled\*\***

7. Halt System – Shuts down the NSD. It attempts to cleanly halt all running virtual machines and then shuts down the host OS. If a guest machine fails to shutdown then the guest OS is shutdown when the system shutdown process exits KVM. This is the recommended way of shutting down the appliance.

**NOTE: Halt System will leave the NSD in a state where a Power Off Reset (Unplug and Replug in the NSD) is required for access. Physical access to the NSD is required to return the NSD to a usable state.** 

```
Enter an option: 7
shutting down all virtual machines
halting c5921 vm
Domain c5921 is being shutdown
successfully halted c5921
halting inmarsat-utm vm
Domain inmarsat-utm is being shutdown
successfully halted inmarsat-utm
halting redport vm
Domain redport is being shutdown
successfully halted redport
Connection to remote.redportglobal.com closed by remote host.
Connection to remote.redportglobal.com closed.
admins-iMac-1126:~ aaron$
```
#### **NOTE: To restart all VMs use Option 4 Reboot All VMs.**

8. Halt c5921 VM - Halts the Inmarst Guest VM running the Cisco 5921 via virsh shutdown. This command halts if there is a failure of shutdown process.

```
Enter an option: 8
halting c5921 vm
Domain c5921 is being shutdown
successfully halted c5921
1. Reboot NSD
                   2. Reboot c5921 VM
```
#### **NOTE: To restart c5921 VM use Option 2 Reboot c5921 VM.**

9. Halt RedPort VM - Halts the RedPort VM via virsh shutdown command. This commands halts with a console error if there is an error during shutdown.

```
Enter an option: 9
halting redport vm
Domain redport is being shutdown
successfully halted redport
1. Reboot NSD
                    2. Reboot c5921 VM
```
#### **NOTE: To restart RedPort VM use Option 3 Reboot RedPort VM.**

10. c5921 VM Console - Halts the NSD Daemon process and establishes a console session to the Inmarst Guest VM running the Cisco 5921. Exit from this session using Control-].

```
Enter an option: 10
Connected to domain c5921
Escape character is ^]
Login incorrect
CentOS release 6.6 (Final)
Kernel 2.6.32-504.el6.i686 on an i686
c5921-vm login:
```
Additional login/passwords will be made available from VAR for access.

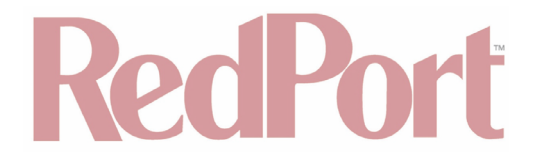

11. RedPort VM Console - Halts the NSD Daemon process and establishes a console session to the Inmarsat Guest VM running the Cisco 5921. Exit from this session using Control-]. This takes you to the console menu of the RedPort VM.

```
Enter an option: 11
Connected to domain redport
Escape character is ^]
```
Click enter and the following Console will be displayed:

```
Optimizer Enterprise Console
1. Reboot
2. Halt
3. Factory Reset
4. Login shell
5. Exit
Enter an option:
```
12. Backup VM Image - Creates a backup of the current running image of any guest VM. This halts, stores a copy, and then starts the halted VM.

The User is prompted to select which VM to backup. In the example below the c5921 was selected for backup. The User is prompted to enter a filename for the backup.

```
Enter an option: 12
\n Select VM to backup
1.
   c5921
2. inmarsat-utm
3. redport
Select Option:1
taking snapshot of gcow image c5921
Enter Snapshot Name:AD_Test_c5921_backup
halting c5921 vm
Domain c5921 is being shutdown
successfully halted c5921
Domain snapshot AD_Test_c5921_backup created
starting c5921 vm
Domain c5921 started
successfully started c5921
1. Reboot NSD
                        2. Reboot c5921 VM
```
13. Restore VM Image - Restores a previously backed up VM image.

The User is prompted to select which VM image to restore. In the example below the c5921 was selected. A listing of available images for the VM selected is presented. The image selected was the one created in option 12, when a Backup VM Image was created. The VM is halted, then shutdown before restoring to the image selected. The VM is then restarted.

<span id="page-14-0"></span>Enter an option: 13 \n Select VM to backup 1. c5921  $2.$ inmarsat-utm з. redport Select Option:1 Creation Time State Name AD\_Test\_c5921\_backup 2018-08-01 14:37:50 +0000 shutoff cheddar 2018-07-31 14:08:33 +0000 shutoff cookie 2018-07-31 14:50:16 +0000 shutoff good-provisioning 2018-07-21 19:13:23 +0000 shutoff Enter Snapshot Name You Wish to Restore:AD\_Test\_c5921\_backup halting c5921 vm Domain c5921 is being shutdown successfully halted c5921 reverting c5921 VM to AD\_Test\_c5921\_backup starting c5921 vm Domain c5921 started successfully started c5921  $1.$ Reboot NSD 2. Reboot c5921 VM

14. Provision NSD - Executes the provisioning wizard. More details on the provisioning process are provided in the provisioning section. (**See Chap 5.3 - NSD Provisioning** for description and implementation details).

Enter an option: 14 Enter CNS ID: sdfpsaioeru Enter CCE Instance(1,2,3):2 Auto-Provision the NSD(Yes, No): Yes % Auto-Provisioning of this site requires access to a % % username and password for the Cisco Virtual Machine. % % If you do not have this information then please exit % % and contact your service provider or configure the  $%$ % terminal manually. 吆 Enter the Username:

#### 5.3. NSD Provisioning

Provisioning is the procedure(s) for staging, installing, and commissioning a customer's hardware, software, and services to the provider's network. Provisioning a RedPort NSD is the process of staging, installing, and commissioning a customer's: NSD; associated SATCOM equipment (example GX and BGAN); VMs (and optional VMs); and other equipment to the Inmarsat network.

There are three separate and distinct paths (processes) for provisioning an NSD device. The preferred method is to use the Web-UI of the RedPort guest with auto provisioning enabled. This is the preferred method because of its simplicity to the end user. You can also auto-provision the terminal using the console-menu provisioning wizard or manually by gaining access to the c5921 console (option <10>) and running the VARPAR script.

<span id="page-15-0"></span>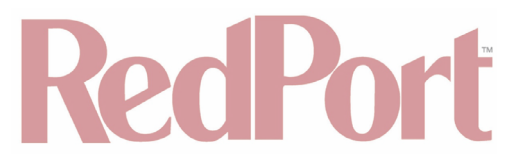

#### 5.3.1. Pre-Provisioning

Prior to provisioning, you will need the MAC address of the GX-Voice interface printed on the label and displayed in the UI of the RedPort guest machine in order to use the RedPort PBX with the GX voice service. In the provisioning portal the device must be provisioned with type 7821.

Support During Provisioning

- 1. VAR First line of Support.
- 2. RedPort Second line of Support.

#### 5.3.2. Provisioning Process

When using the Auto-Provisioning feature with a Cisco c5921 a username and password must be obtained by the VAR. The following information is obtained automatically:

- The corporate SVN VLAN tag(s).
- The GX-Voice SVN VLAN tag.
- The corporate loopback address.
- The voice loopback address.

The user has the option to set these manually by:

- The legacy procedure of running the VARPAR script via the console is still available by connecting to c5921 console via option <10> in **Chap 5.2. Console Menu Options**.
- Or utilizing the RedPort VM (**see Chap 11.1 Connecting RedPort VM to Inmarsat VM Manually**).

There are three separate and distinct processes (paths) for Provisioning an NSD device.

- Path 1. Recommended Provisioning path through Web UI. Recommended for instances when the NSD is to be utilized with the RedPort VM configuration.
- Path 2. Provisioning through the Console. Alternate path. Can be used when the NSD is to be used without the RedPort VM.
- Path 3. Provisioning manually. Tertiary path which is the process from previous generation NSD devices. Can be used when the NSD is to be used without the RedPort VM. Ports 8, 9, and 12 will not be useable.

#### 5.3.2.1. Provisioning NSD device - Path 1 (Web UI) \*Recommended\*

1. To Provision an NSD through path 1 (after hardware installation), navigate to the Optimizer Enterprise UI through the BIZ port by going to 192.168.11.1 in a browser, the following screen will appear:

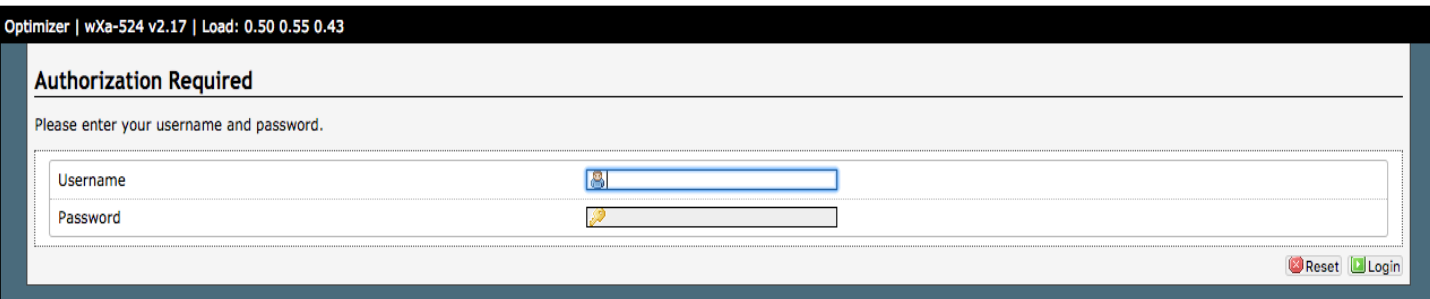

2. Login with the following credentials: username = superadmin password= webxaccess

#### The following screen will appear:

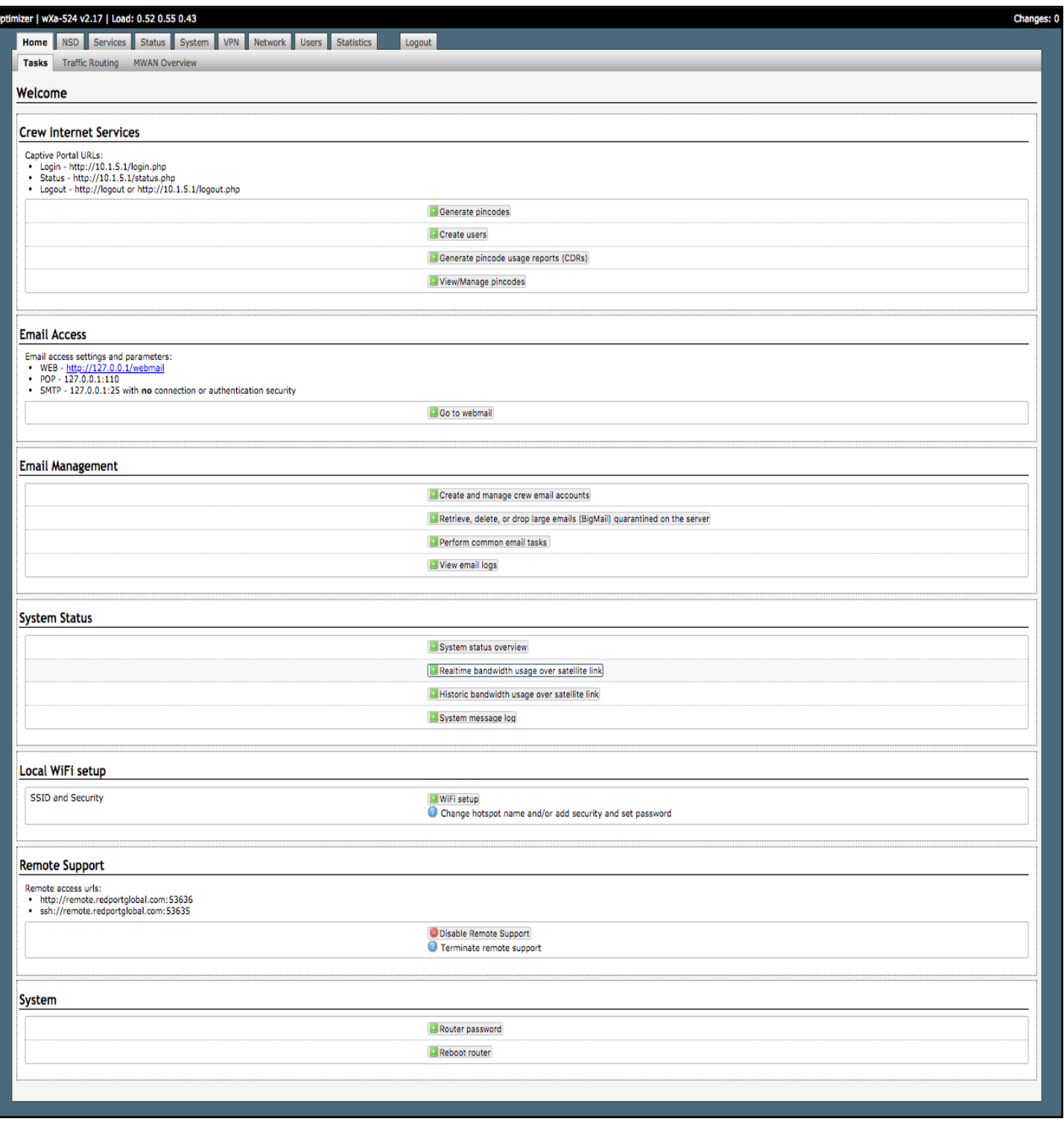

3. Navigate to the <NSD> tab, and then to the <NSD Provisioning> tab, the following will be displayed:

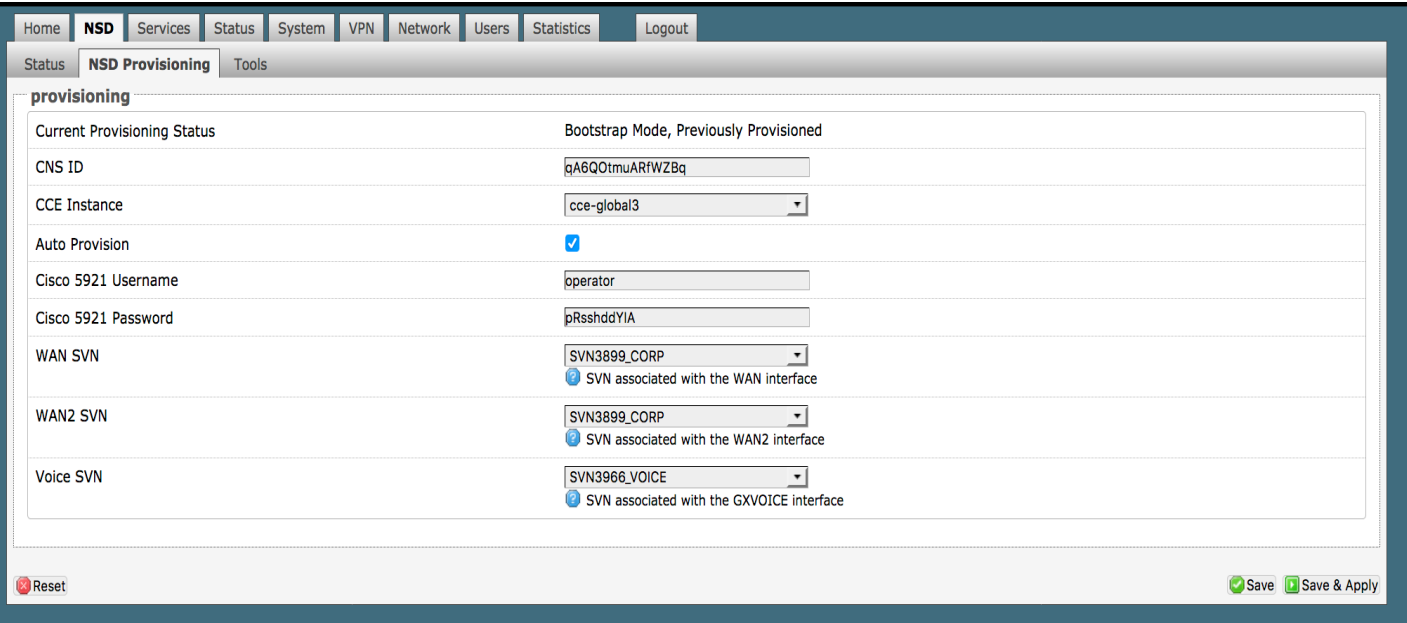

- 4. Enter your CNS ID and select your CCE instance.
- 5. If auto provisioning then check the Auto-Provisioning box and input the username and password.

6. If not Auto-Provisioning the system then fills in the Corporate SVN VLAN tag, and the GX-Voice service VLAN tag.

7. Optionally, provide the Voice Loopback and Corporate SVN Loopback IP addresses.

#### **NOTE: The Voice Loopback IP address will need to be obtained by using the following console CMD:**

#### **sh ip int br | i Di**

- 8. Click <Save & Apply>.
- 9. Navigate to the <NSD> tab, and then to the <Tools> tab.

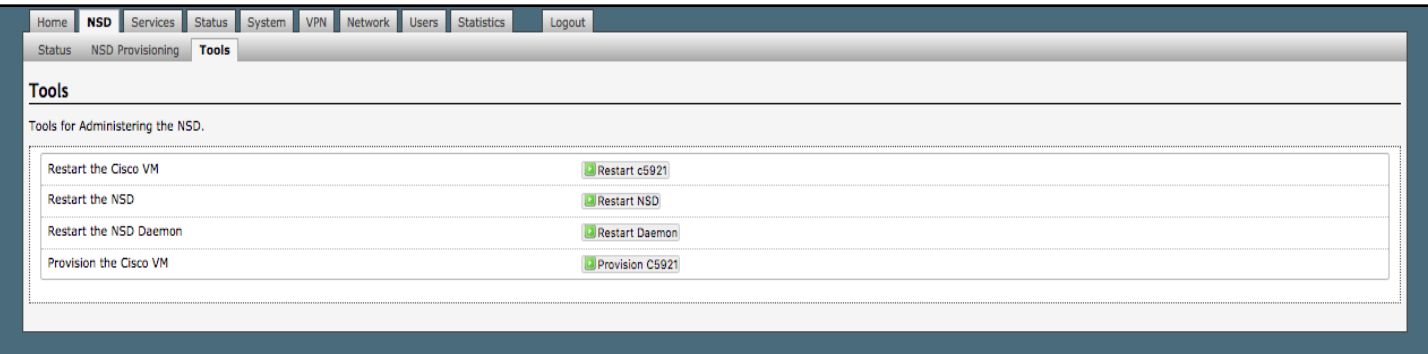

- 10. Click <Provision C5921>, the following will occur:
- a. Runs VARPAR script.
- b. Automatically obtains SVN information if login successful.
- c. Obtains corporate voice loopbacks.

#### © 2018 RedPort Global Page 18 of 31 Powered By Global Marine Networks, LLC.

- d. Attaches WAN and WAN2 to one corporate SVN.
- e. If enabled, attaches GX Voice to Voice SVN, convfigures and restarts asterisk.

#### **NOTE: Installer will be required to enter PBX DID in asterisk.**

- f. Populates system informaation such as SiteID, SVN, etc.
- g. Sets Host VLANS for voice and corporate.

11. Navigate to the <NSD> tab and then the <Status> tab to check the status of the staging site to monitor the state of provisioning.

Look for:

- Provisioning Status Provisioned.
- Site Id Populated with a Valid Set.
- c5921 Interfaces Valid paramaters dependent upon your specific configuration.

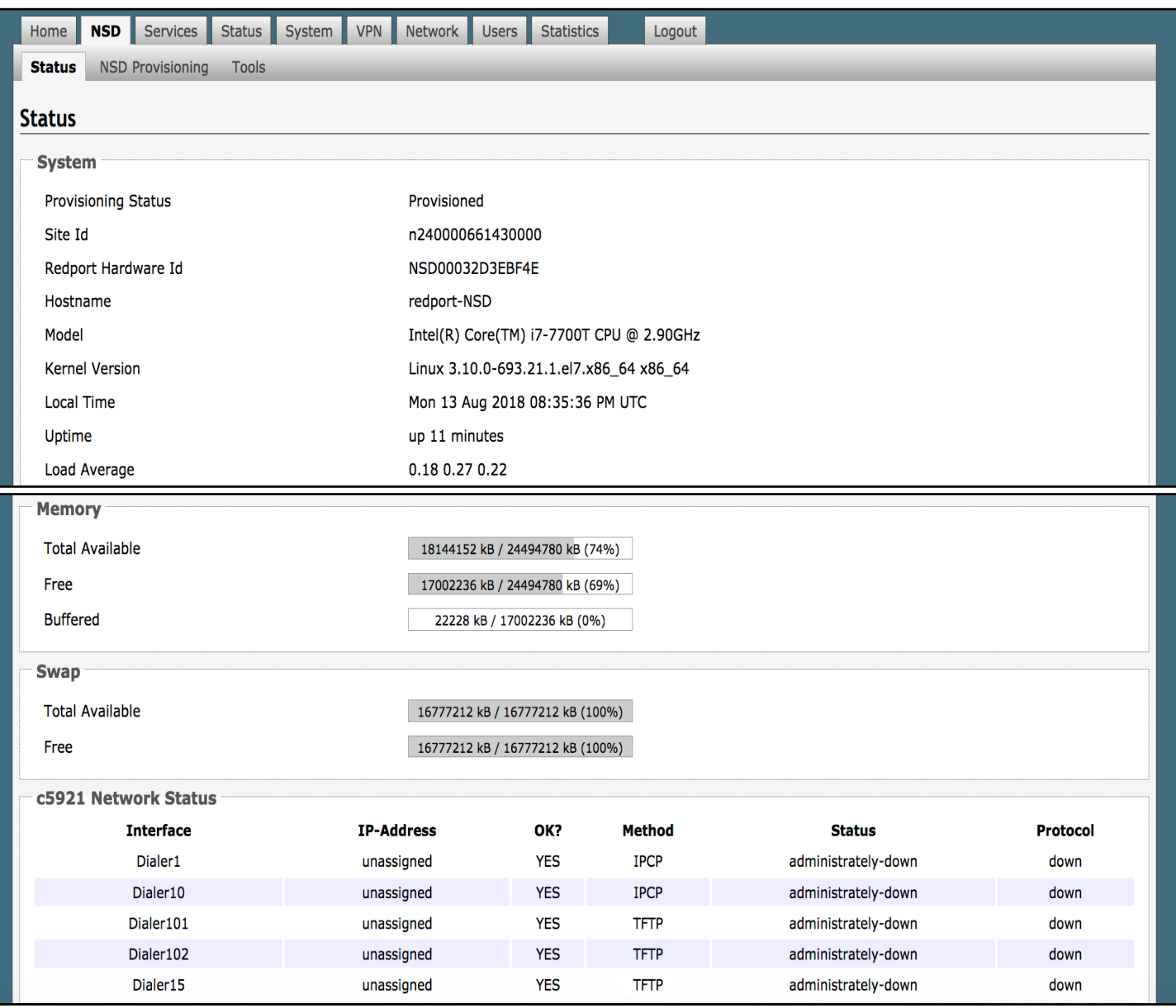

<span id="page-19-0"></span>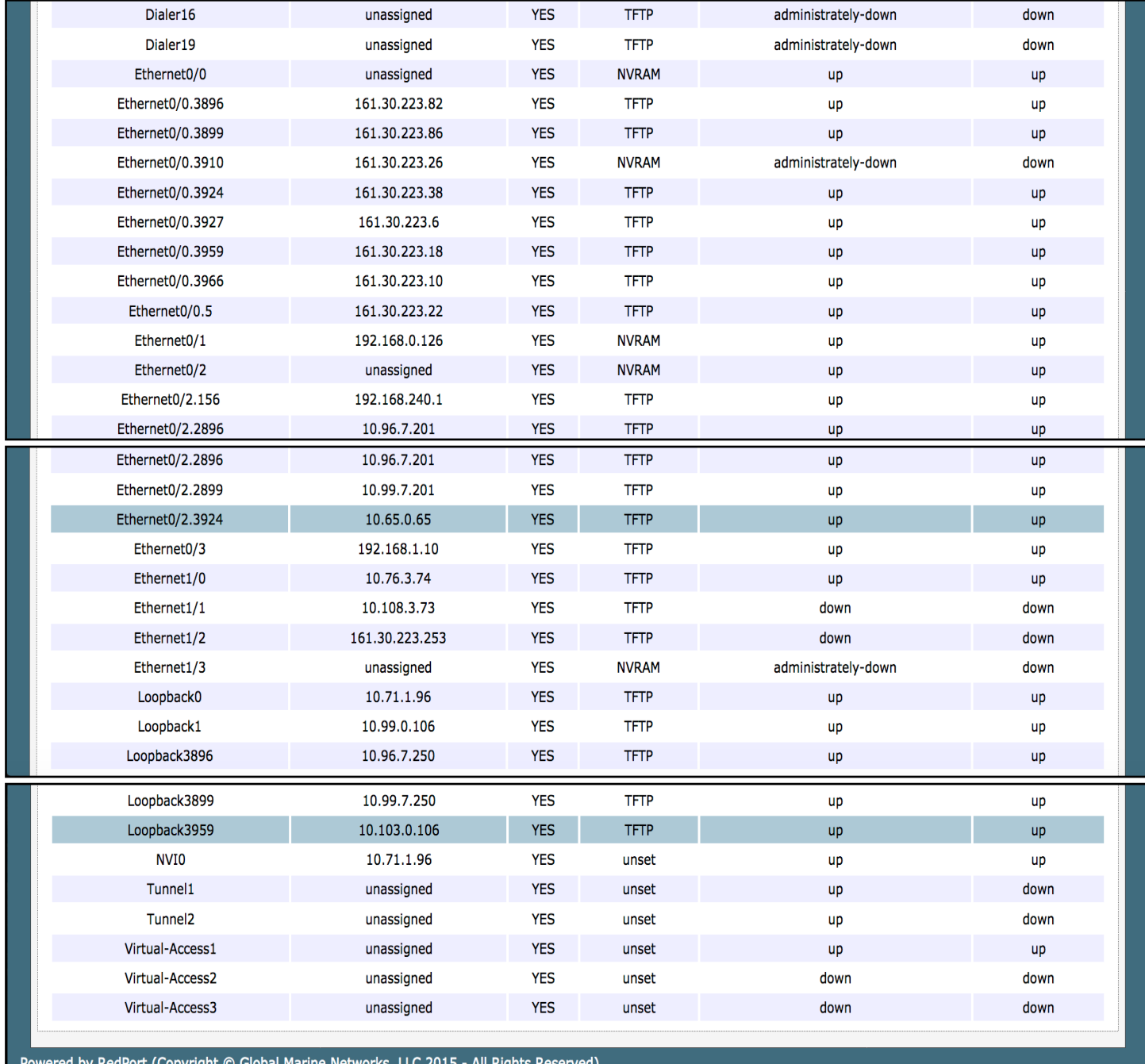

Provisioning NSD device - Path 1 (Web UI) \*Recommended\* is now complete.

#### 5.3.2.2. Provisioning NSD device - Path 2 (Console)

1. To Provision an NSD through path 2 (after hardware installation), connect to the NSD console (**see Chap 5.1. - Console Connection**).

2. Navigate to the NSD Console Menu (**see Chap 5.1. - Console Connection**), the following will be displayed:

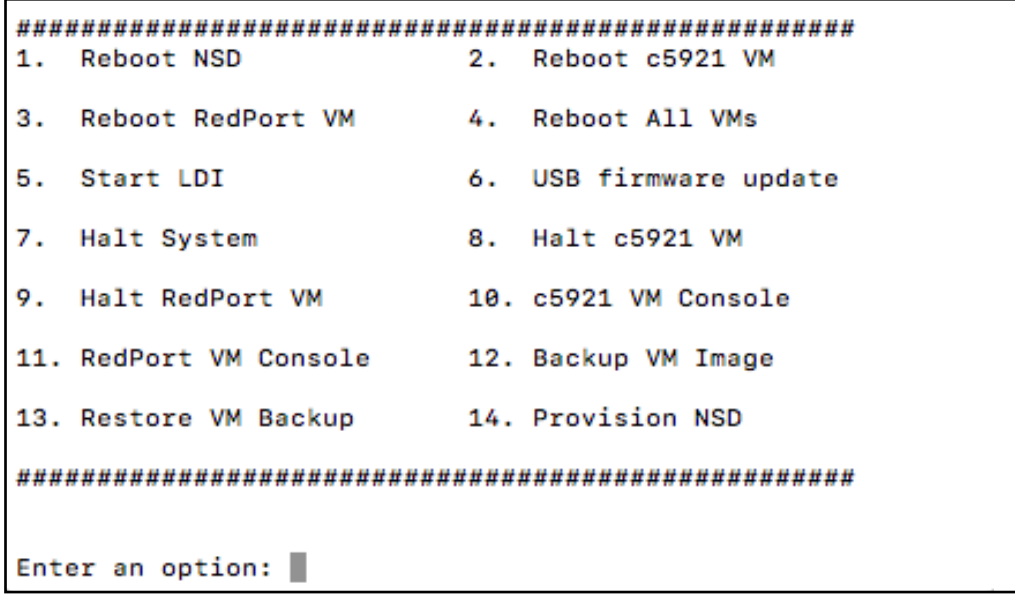

- 3. Select option <14> "Provision NSD".
- 4. Enter Your CNS ID when requested.
- 5. Select your CCE Instance by entering 1,2, or 3.
- 6. You will then be asked if you want to auto provision your terminal.
- Enter Yes to auto provision the terminal (requires a username for the Cisco c5921 that has access to the sh vrf command used to obtain VLAN information).
- Enter No to manually provide VLAN tags for Business Port and GX Voice Port in.

```
Enter an option: 14
Enter CNS ID:sdfpsaioeru
Enter CCE Instance(1, 2, 3):2Auto-Provision the NSD(Yes, No):Yes
% Auto-Provisioning of this site requires access to a %
% username and password for the Cisco Virtual Machine. %
% If you do not have this information then please exit %
% and contact your service provider or configure the
                                          %% terminal manually.
                                          %
Enter the Username:
```
- 7. If Auto-Provisioning is set to Yes:
- Enter username when prompted.
- Enter password when prompted.
- The terminal will now attempt to provision itself and configure the trunked ports on the VM as configured by default

<span id="page-21-0"></span>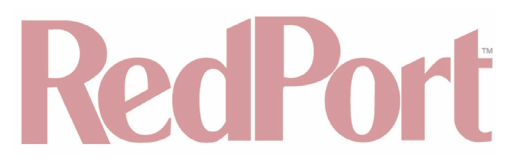

[Auto-Provision the NSD(Yes, No): No

[Enter the Biz-Net Port VLAN Tag:2899

[Enter the GX-Voice VLAN Tag:156

- 8. If Auto-Provisioning is set to No:
- Provide VLAN tag for the BIZ-NET port when prompted.
- Provide VLAN tag for the GX-Voice port when prompted.

Provisioning NSD device - Path 2 is now complete.

5.3.2.3. Provisioning NSD device - Path 3 (Manual)

Provisioning the NSD device through path 3 is exactly the same as the current provisioning process used on legacy Inmarsat NSD products. Limited functionality is provided through provisioning via path 3, the OE guest VM, BIZ-NET, and GX-Voice ports can be manually configured after provisioning.

1. To provision NSD through path 3 (after hardware installation), connect to the NSD console (**see Chap 5.1. - Console Connection**).

2. Navigate to the NSD Console Menu (**see Chap 5.1. - Console Connection**), the following will be displayed:

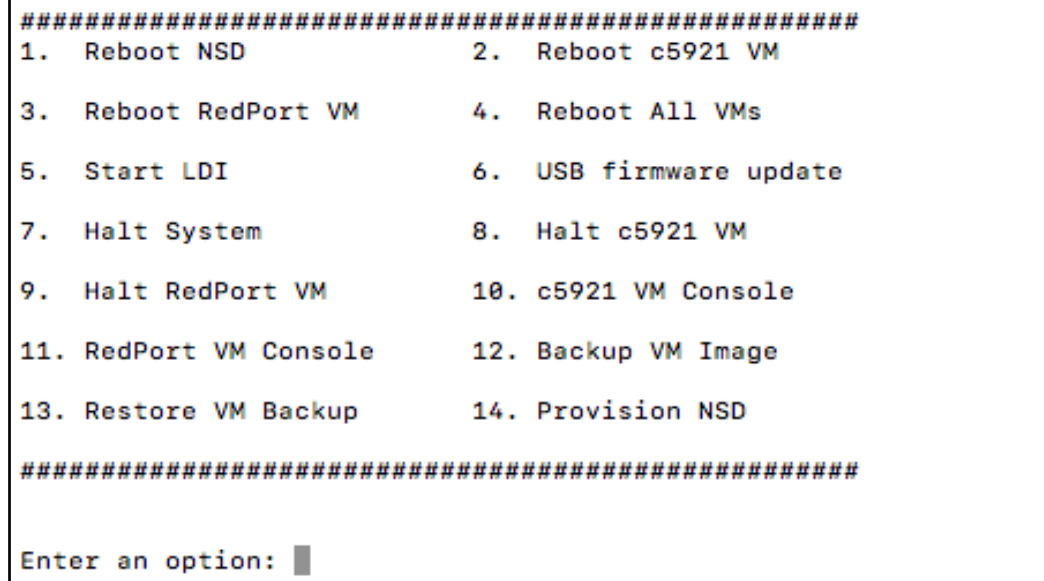

3. Select option <10> "c5921 VM Console".

```
Enter an option: 10
Connected to domain c5921
Escape character is ^]
Login incorrect
CentOS release 6.6 (Final)
Kernel 2.6.32-504.el6.i686 on an i686
c5921 - \mathsf{vm} login:
```
- 4. Press enter the appropriate credentials when prompted:
- c5921-vm login: var
- Password: 1SATS0ftn5d5921
- Password: 1nmarsat-N\$D
- NSD-bootstrap>en
- Password: NSD-In5t@11
- 5. Execute the VARPAR script.
- event manager run VARPAR <NSD ID> <CCE Instance>

Provisioning NSD device - Path 3 is now complete.

#### 6. NSD Daily Check-in

The NSD host machine accomplishes a check-in once daily at a random time (to mitigate Server load) and reports system diagnostics to a RedPort server. The interface connectivity priority determines the order in which communication paths are selected:

Interface Connectivity Priority:

1. vcorplan0 Corporate Data, requires knowledge of the corporate VLAN or a c5921 username and password (provided during provisioning).

- 2. vldi0, untagged, non-Cobham GX LDI.
- 3. vldi3925, tagged 3925 for Cobham based GX LDI..
- 4. BGAN LDI when made available

During check-in, the NSD:

- 1. Sends Metric Data to a RedPort sever:
- bee.gmn-usa.com:34332 (primary).
- ladybug.gmn-usa.com:34332 (secondary)

2. Determines if any updates are available. If updates are available, the NSD automatically installs updates (**see Chap 7 - Automatic Updates (Over the Air)**).

3. Logs Check-in and Update status. These statuses will be treated as "Events" and sent during the next NSD Daily Check-in.

NSD Daily Check-in section is now complete.

<span id="page-23-0"></span>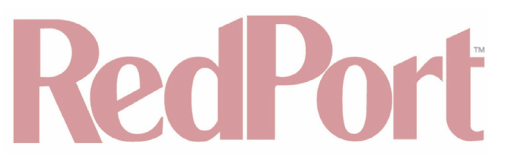

### 7. Automatic Updates (Over the Air)

During NSD device daily Check-in (**see Chap 6 - NSD Daily Check-in**) the GMN server will notify the NSD device if there is an update available. If there is an update required, the update will be automatically accomplished. The status of an update (success or failure) will be logged as an Event.

#### 8. Manual Updates (Via USB) (currently not enabled)

In addition to Over Air Updates (**see Chap 7 - Automatic Updates (Over the Air)**), manual updates to the NSD device can be accomplished. Manual updates will be accomplished via a USB (Universal Serial Device).

- 1. To activate LDI, connect to the NSD console (**see Chap 5.1. Console Connection**).
- 2. Navigate to the NSD Console Menu (**see Chap 5.1. Console Connection**), the following will be displayed:

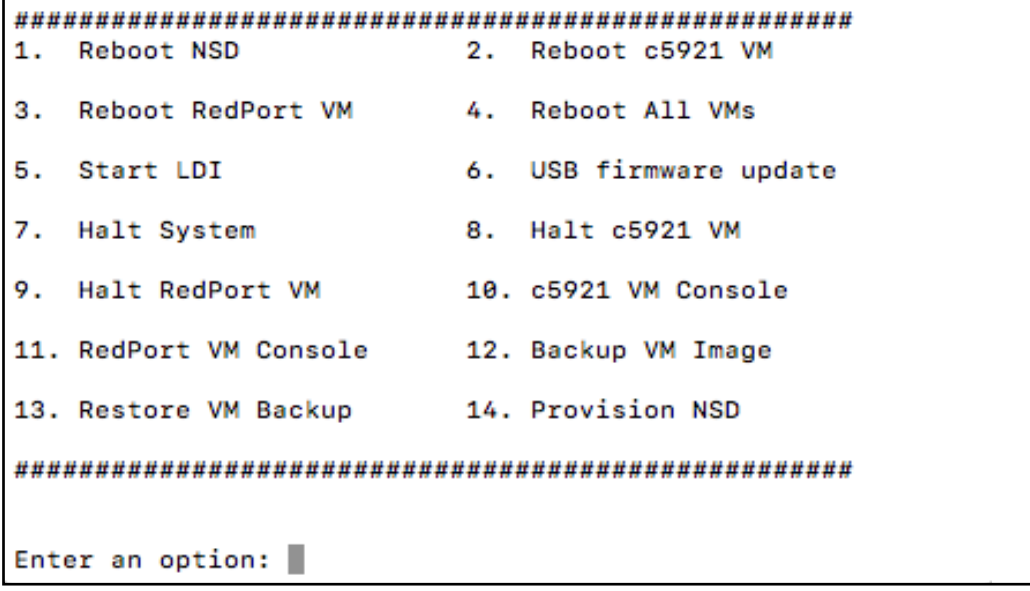

3. Select option <6> "USB firmware update".

\*\*\*Future SCREENSHOTs OF OPTION 6 details.\*\*\*

Manual Updates (Via USB) actions are now complete.

### 9. GX LDI (Last Ditch Internet)

#### **NOTE: BGAN LDI is currently unavailable for use.**

LDI is the last resort option for accessing the NSD. LDI can only be initiated from the console, as this is a support feature that is used in cases of extreme failure where normal channels used for accessing the device are unavailable. This feature uses the same reverse SSH server to proxy traffic onto the public internet where it can be accessed. This implementation of LDI supports all GX terminals including those manufactured by Cobham.

- 1. To activate LDI, connect to the NSD console (**see Chap 5.1. Console Connection**).
- 2. Navigate to the NSD Console Menu (**see Chap 5.1. Console Connection**), the following will be displayed:

<span id="page-24-0"></span>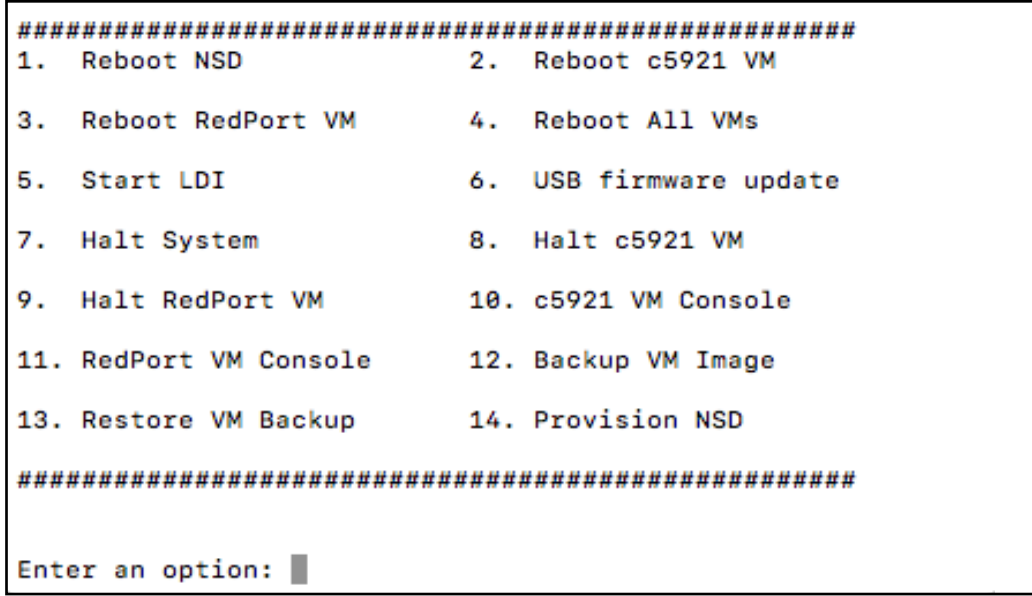

3. Select option <5> "Start LDI".

The system will search for a GX terminal.

If a "Cobham" manufactured terminal is found the system will return "Found Cobham GX TERMINAL" and the terminal IP address, SSH URL, and port details.

Otherwise it will return "Found GX TERMINAL" and the terminal IP address, SSH URL, and port details.

```
Enter an option: 5
Checking for terminal type, this may take a couple minutes
Found Cobham GX TERMINAL
Getting IP address
IP address = 10.0.0.2SSH host is remote.redportglobal.com and Port is 53557
2. Reboot c5921 VM
1. Reboot NSD
```
GX LDI procedures are now complete.

### 10. Technical Support Access to the NSD

The RedPort VM (located within the NSD) has the ability to dynamically and persistently configure remote access tunnels for HTTP and SSH access to the guest machine. This capability allows remote access to the NSD for technical support personnel to assist NSD installers and end uers.

It is easy to configure the remote access to the terminal from the web-UI of the guest router.

1. To access the NSD over SSH with parameters gathered from LDI (**see Chap 9 - GX LDI (Last Ditch Internet)**) or from the RedPort VM (OE) UI (see images below).

2. To **ENABLE** the Redport VM (OE) navigate to the Optimizer Enterprise UI through the BIZ port by going to 192.168.11.1 in a browser, the following screen will appear:

### **RealPort**

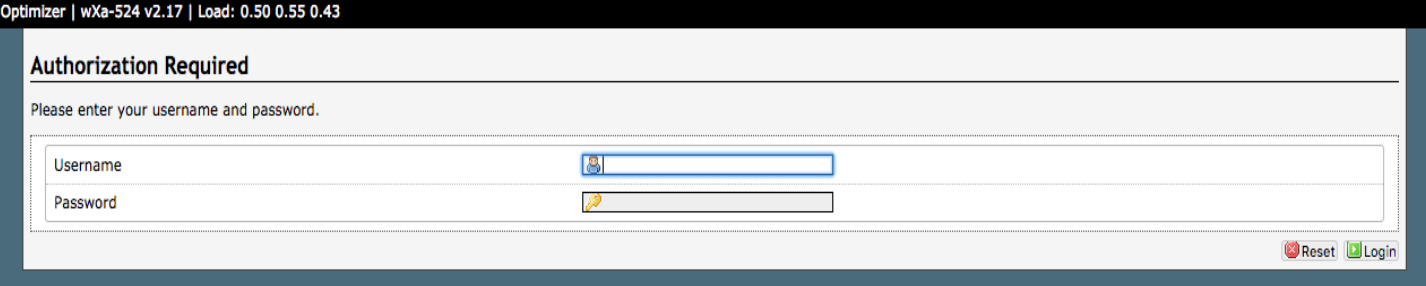

- 3. Login with the following credentials:
- username = superadmin
- password = webxaccess

The following screen will appear:

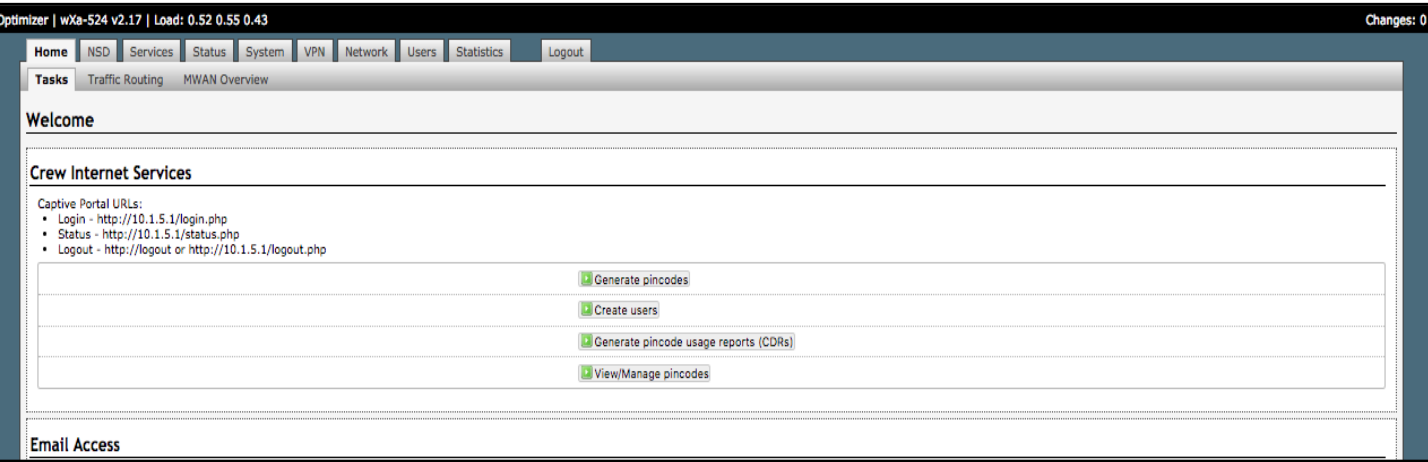

4. Navigate to the <Services> tab, and then to the <Remote Access> tab, the following will be displayed:

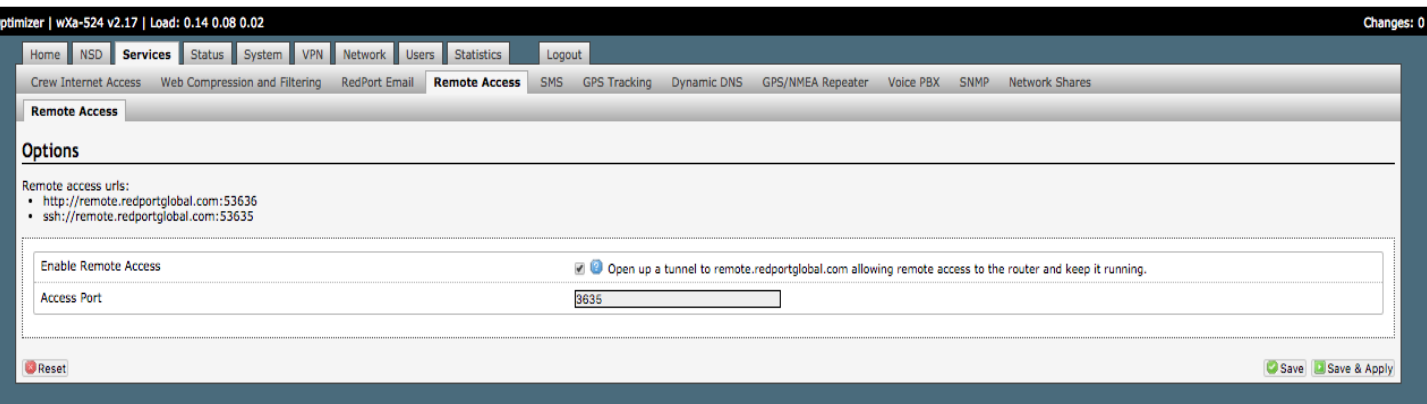

**NOTE: Do not set your NSD OE remote Access Port to the presented port. The NSD OE will present you a port. Do not attempt to login to the example remote login, it is just presented for your knowledge.**

5. To allow technical support **ACCESS** to the console remotely provide by LDI procedure or UI access. From the example above:

- http://remote.redportglobal.com:53636
- ssh://remote.redportglobal.com:53635

#### © 2018 RedPort Global Page 26 of 31 Powered By Global Marine Networks, LLC.

<span id="page-26-0"></span>Technical Support Access to the NSD actions are now complete.

#### 11. Troubleshooting

#### 11.1. Connecting RedPort VM to Inmarsat VM manually.

#### 11.1.1. Network configuration

The RedPort NSD has three virtual interfaces connected to the Inmarsat Virtual appliance.

By default:

- eth0 is associated with the WAN interface.
- eth1 is associated with the WAN2 interface.
- eth3 is associated with the GXVOICE interface.

By design the Redport NSD detects when traffic is being routed through the GX system versus the backup FBB.

WAN traffic is associated with the GX device. WAN2 traffic is associated with Fleet Broadband/BGAN outbound traffic.

1. To modify Network Configuration Settings, log into the the RedPort NSD OE by going to 192.168.11.1 after connecting to the LAN port.

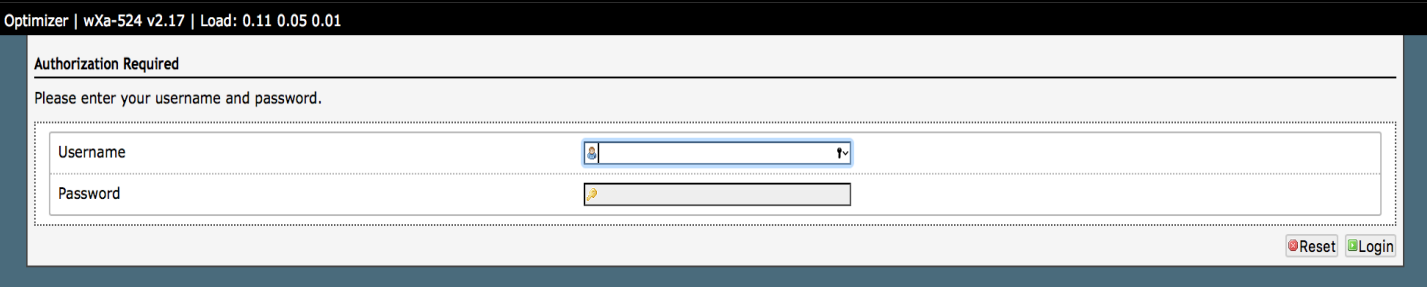

- 2. Login with the following credentials:
- username = superadmin
- $password = webxaccess$

The following screen will appear:

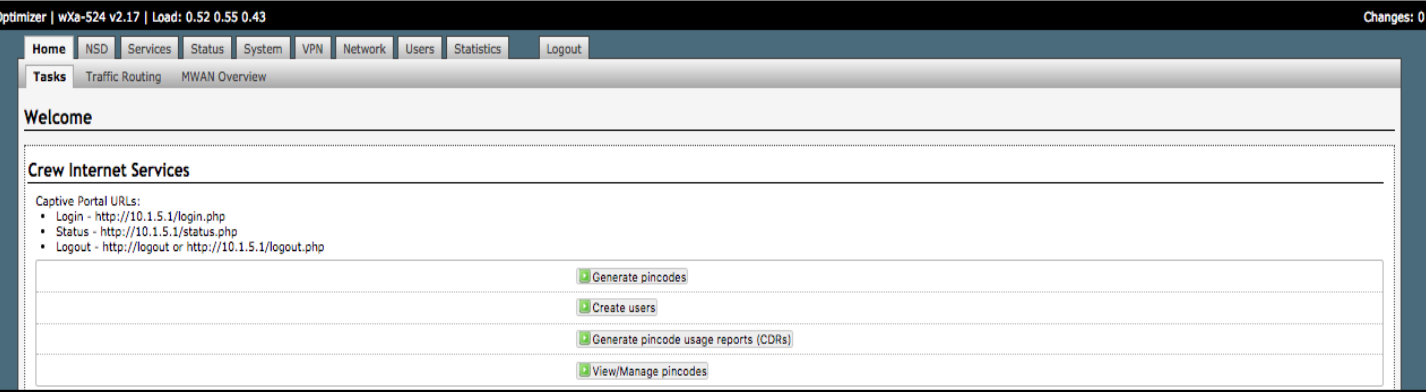

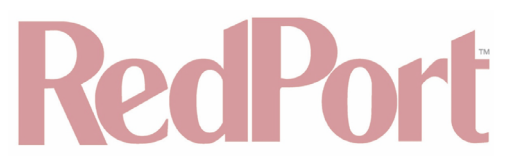

3. Navigate to the <Network> tab, then to the <Interfaces> tab.

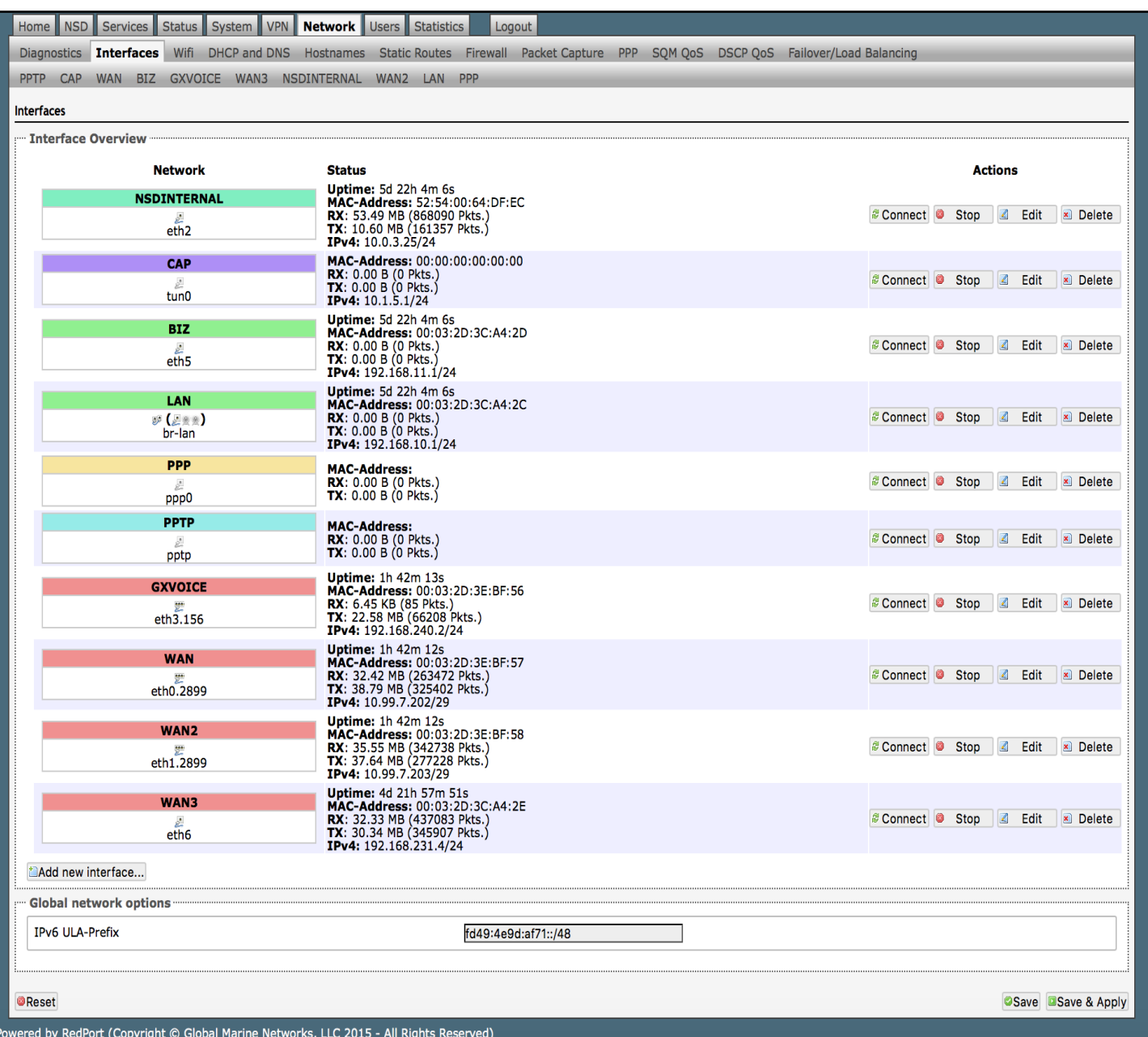

- 4. Click <Edit> under "Actions" for the WAN.
- 5. Navigate to the <Physical Settings> tab.

<span id="page-28-0"></span>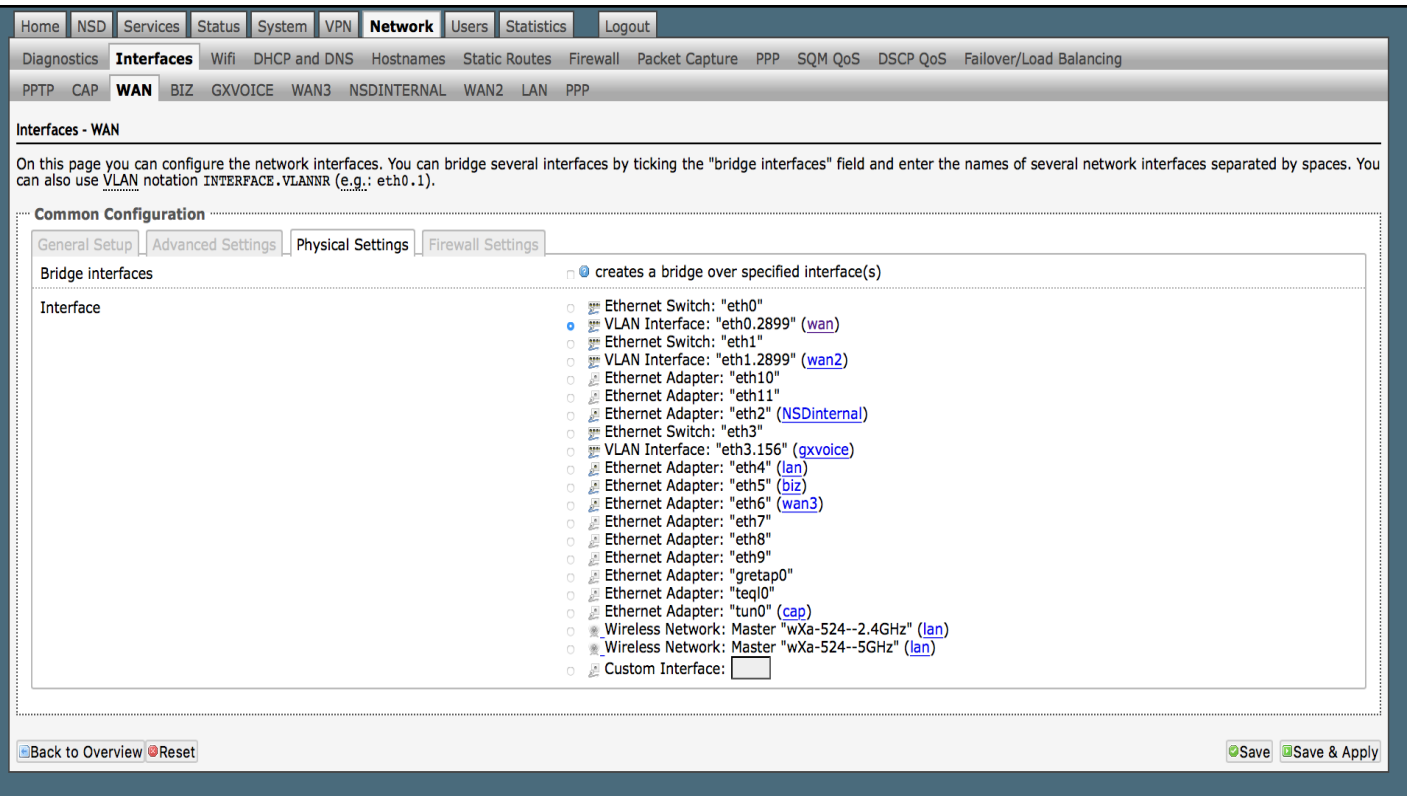

- 6. Click custom interface. Enter eth0.XXXX where XXXX is the vlan of the SVN being used for that interface.
- 7. Click <Save & Apply>
- 8. Repeat the process for WAN2 using the eth1 interface.
- 9. Repeat the process for the GXVOICE interface using the eth3 interface.

Modification of Network Settings is Complete. Accomplish Voice configuration actions as needed.

#### 11.1.2. Voice configuration

If the NSD is provisioned to use the RedPort VM PBX for voice service then it must be configured even with automatic provisioning enabled. To complete this process you need the DID bound to the RedPort NSD MAC address, the GX Voice service VLAN, and the IP address of the Loopback interface.

1. To accompish Voice Configuration, log into the c5921 virtual machine console and run the 'sh ip int br | I Loopback1' command to extract the voice loopback ip address.

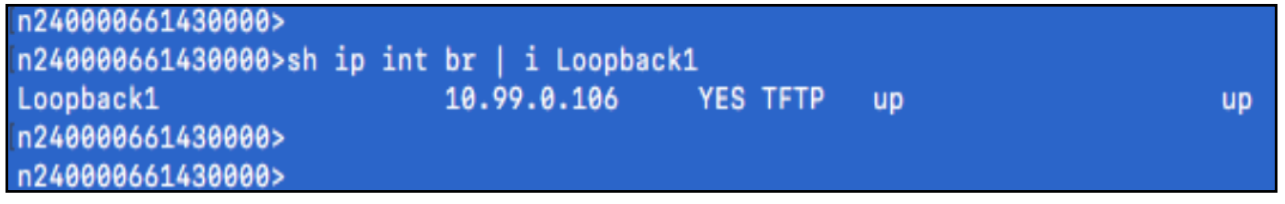

- 2. Obtain the DID associated with the GXVOICE mac address used during provisioning.
- 3. Log into the RedPort NSD by going to 192.168.11.1 after connecting to the BIZ port.

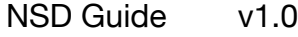

© 2018 RedPort Global Page 29 of 31 Powered By Global Marine Networks, LLC.

#### Optimizer | wXa-524 v2.17 | Load: 0.11 0.05 0.01

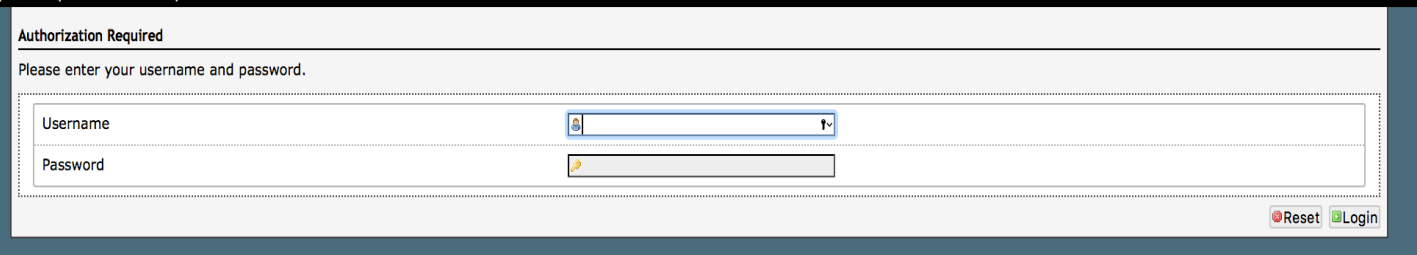

- 4. Login with the following credentials:
- username = superadmin
- password = webxaccess

The following screen will appear:

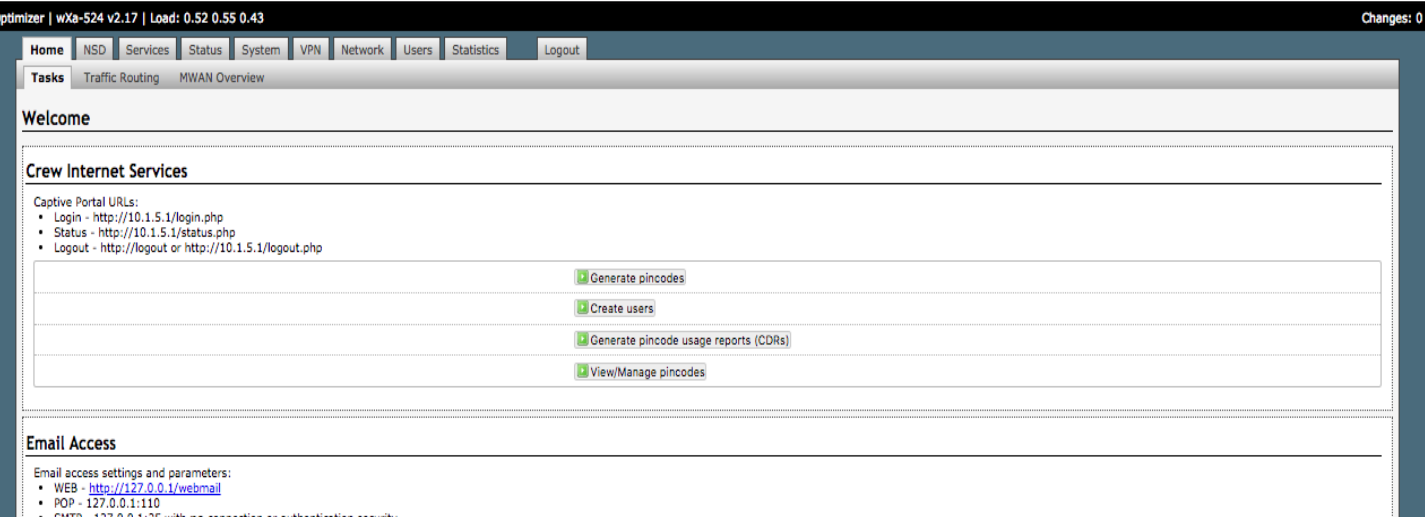

5. Navigate to the <Services> tab, then to <Voice PBX> tab.

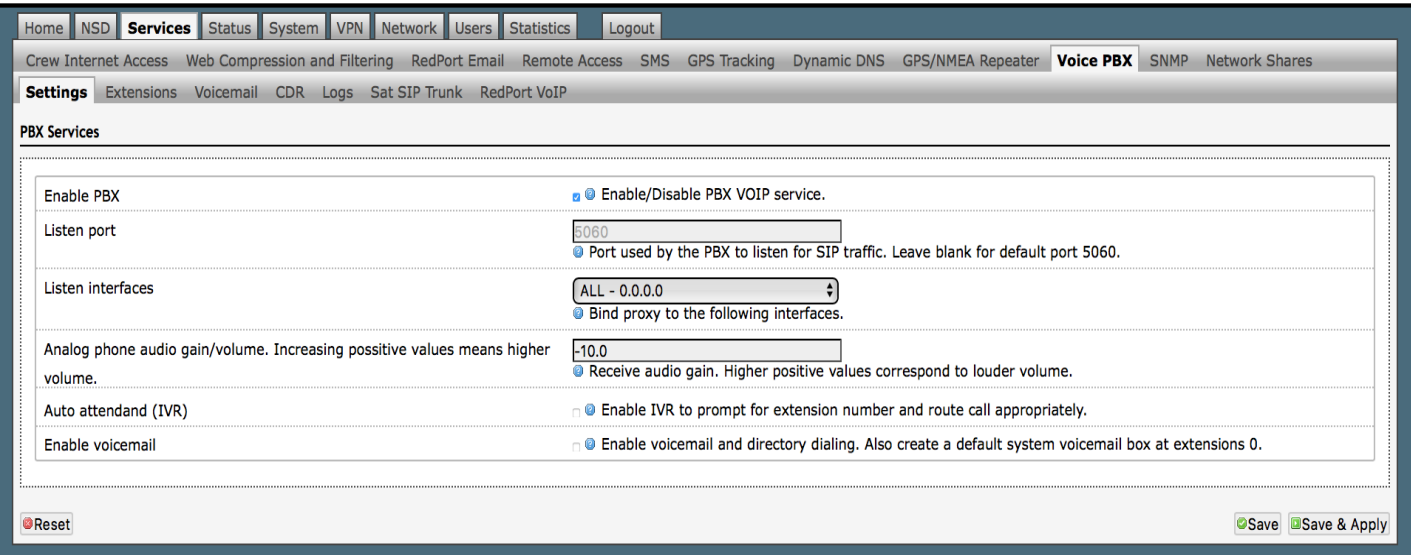

<span id="page-30-0"></span>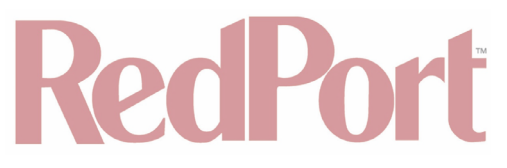

- 6. Click <Enable PBX>, to Enable the PBX.
- 7. Click <Save and Apply>.
- 8. Navigate to the <Services> tab, then to the <Voice PBX> tab, and then to the <Sat SIP Trunk> tab.

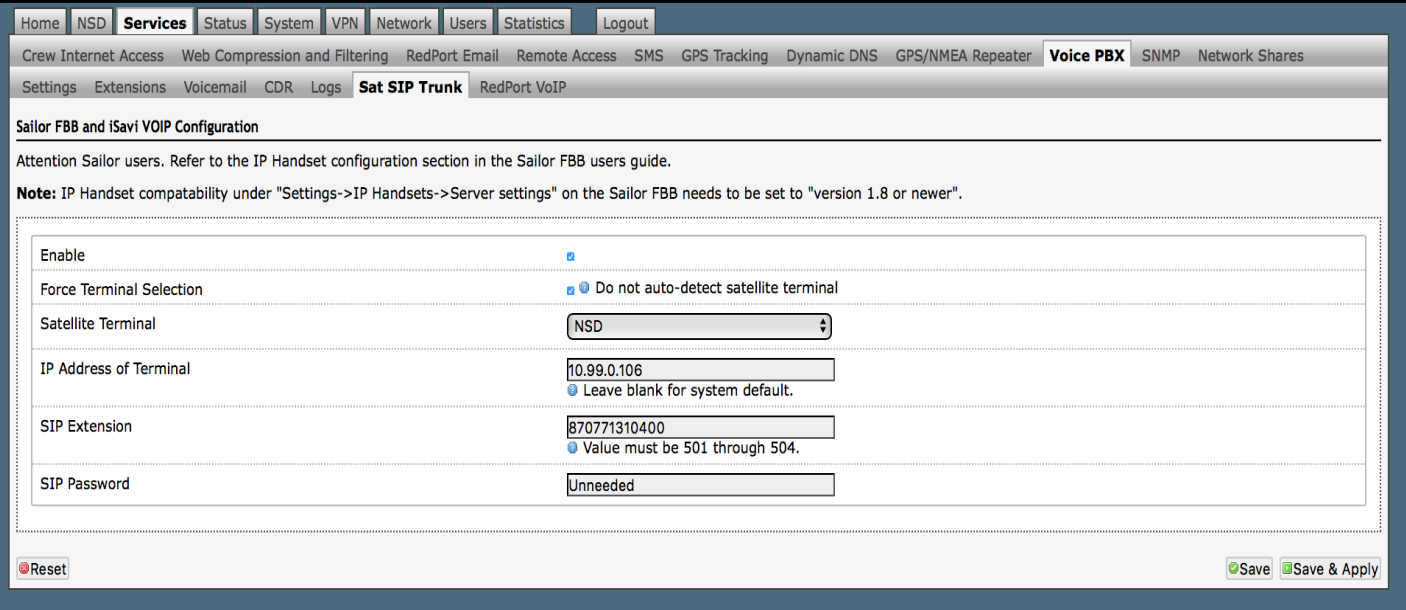

- 9. Click <Enable>.
- 10. Click <Force Terminal Selection>.
- 11. Click <NSD> from the Satellite Terminal dropdown menu.
- 12. Enter the DID provisioned with the GXVOICE mac address.
- 13. Click <Save and Apply>.

Modification of Voice Settings is Complete.

#### 12. RedPort Global Contact information

For any questions, concerns, or recommendations, please contact us:

#### **RedPort Company Information**

For product orders, support or returns, please contact: Phone: International: +1 865.379.8723 USA: 877.379.8723<br>Email: info@redportglob Email: [info@redportglobal](mailto:info%40redportglobal?subject=)<br>Sales: sales@redportgloba Sales: [sales@redportglobal.com](mailto:sales%40redportglobal.com?subject=)<br>Web: redportglobal.com

### [redportglobal.com](http://redportglobal.com)

#### **RedPort Corporate Address** RedPort Global

3224 Wrights Ferry Road Louisville, TN 37777

© 2018 RedPort Global Page 31 of 31 Powered By Global Marine Networks, LLC.